# aranzmedical

# Silhouette v4.14 **Installation and Configuration Guide**

This document has been prepared by ARANZ Medical Limited for its customers. The content of this document is confidential. It may be reproduced only with written permission from ARANZ Medical Limited. Specifications contained herein are subject to change, and these changes will be reported in subsequent revisions or editions. The device described in this document cannot substitute for the knowledge, skill, and experience of the competent medical personnel who are its intended users. Its use as such a substitute is prohibited.

#### **Copyright © 2018-2023 ARANZ Medical Limited**

All rights reserved. Unauthorized use, reproduction, or disclosure is prohibited. Patents pending. No patent liability is assumed with respect to the use of the information contained herein. While every precaution has been taken in the preparation of this user's guide, ARANZ Medical assumes no responsibility for errors or omissions. Neither is any liability assumed for damages resulting from use of the information contained herein.

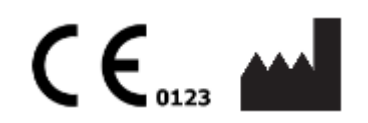

ARANZ Medical Limited Tel +64-3-374 6120 Fax +64-3-374 6130

**Postal Address:** ARANZ Medical PO Box 3894 Christchurch 8140 New Zealand

**Delivery Address:** ARANZ Medical 47 Hereford Street Christchurch 8013 New Zealand

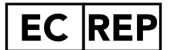

#### **European (CE) Authorized Representative** mdiEUROPA Phone +49 (0)511 39089530 werner.sander@mdi-europa.com

**GB REP** 

# **UK (UKCA) Authorised Person** Qserve Group UK, Ltd

globalreg@qservegroup.com

#### **FDA Authorised Representative** MDI Consultants Phone +1 (516) 482 9001

alan@mdiconsultants.com

#### **Australian Representative**

TGA Sponsor #55050 AA MED Pty Ltd PharmaLex Limited Phone +61 (0) 2 9906 2984 enquiries.au@pharmalex.com

ARANZ Medical Limited documentation often refers to hardware or software products by their trade names. In most, if not all, cases these designations are claimed as trademarks or registered trademarks of their respective companies. The trade names are used here for identification purposes only.

Document Number: 2018-00262 Rev13.0

# **Contents**

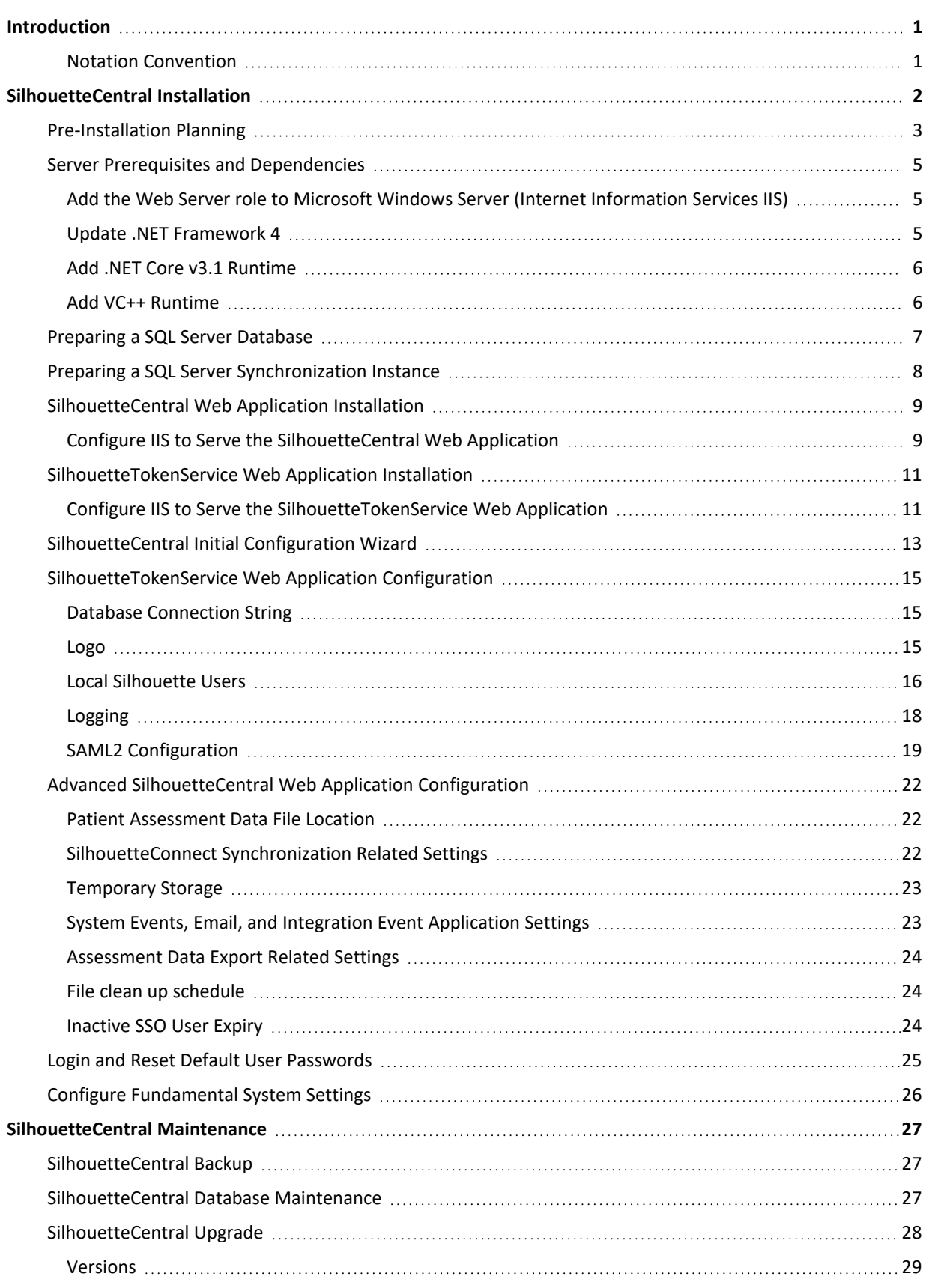

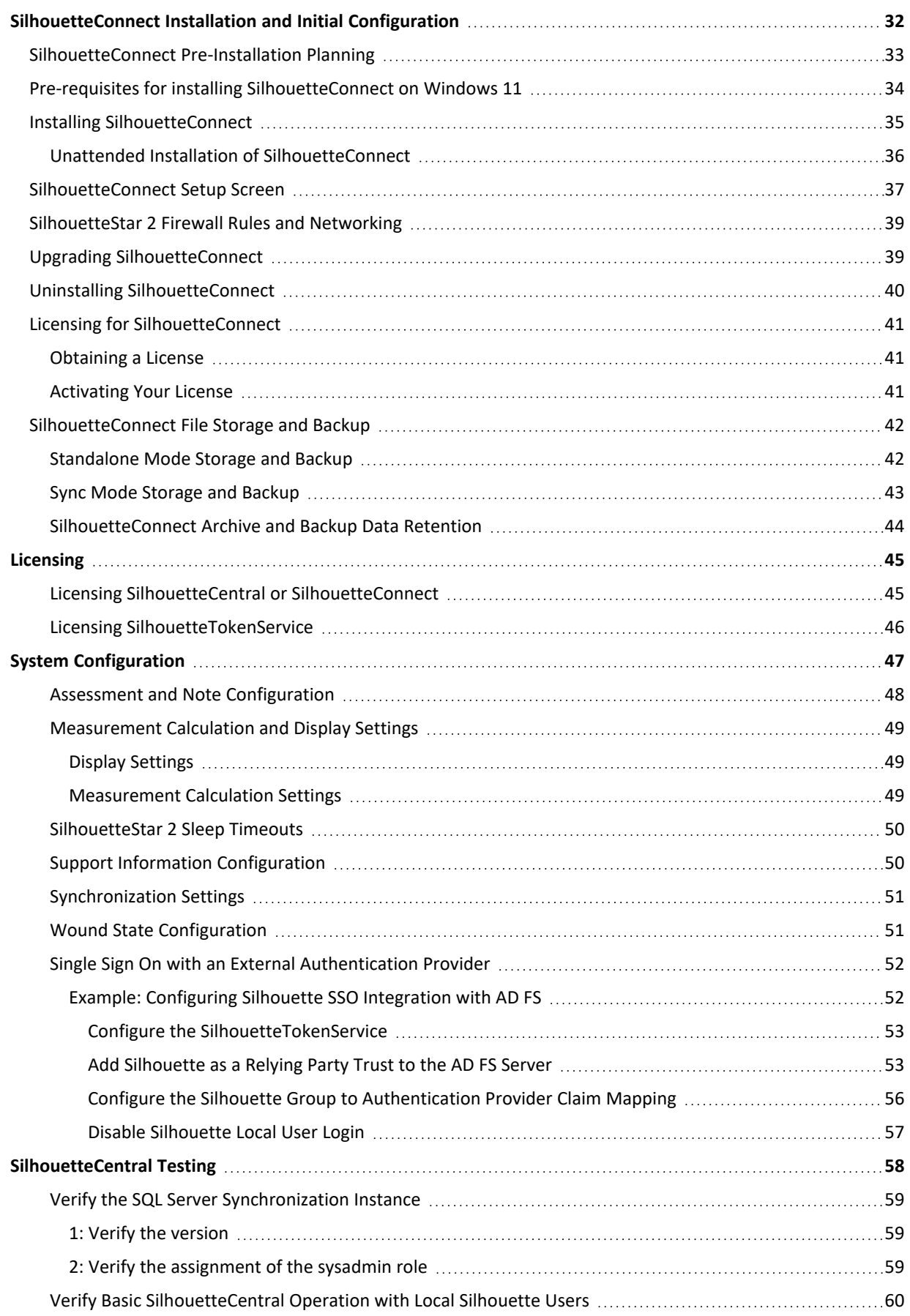

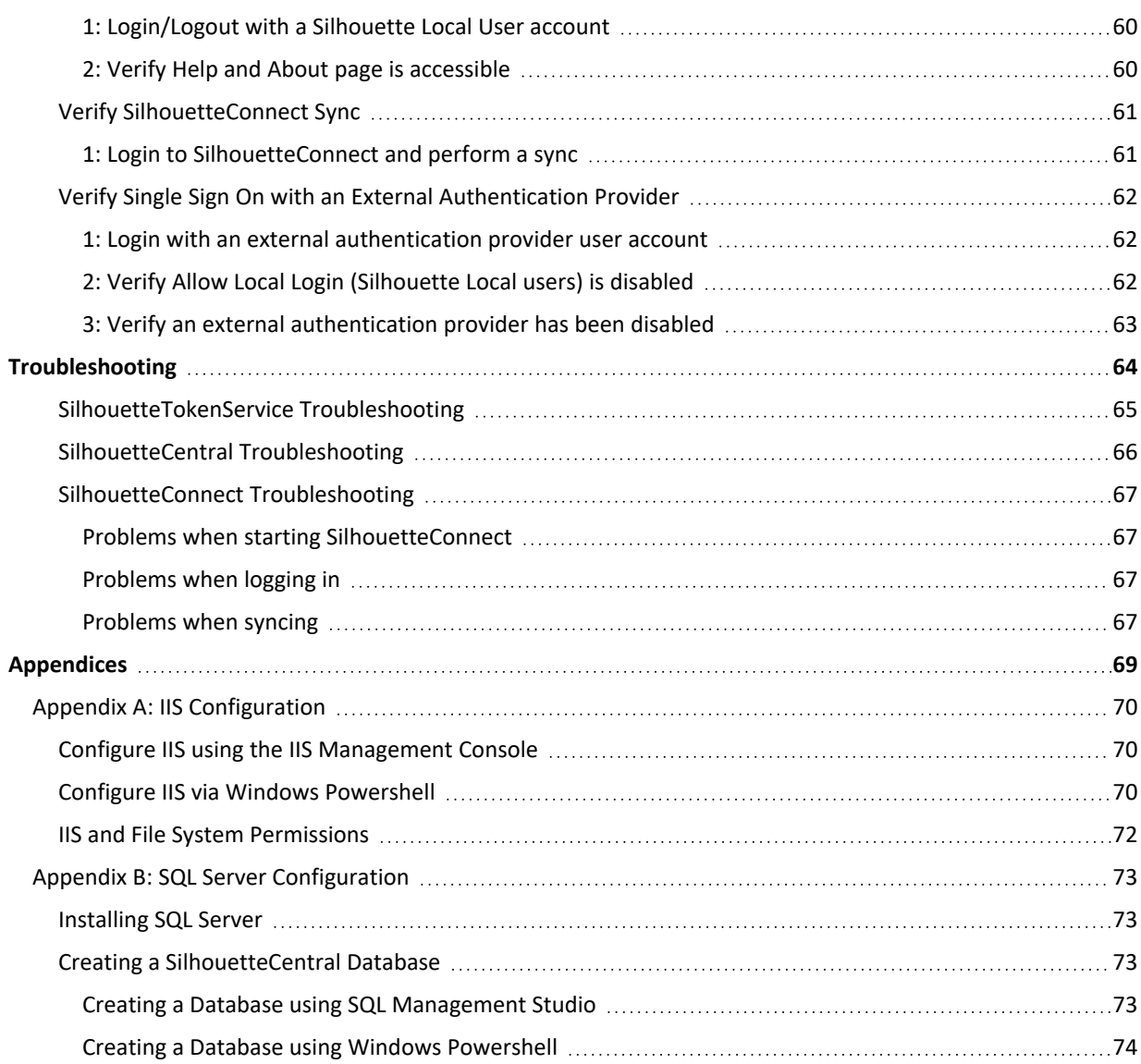

## <span id="page-5-0"></span>**Introduction**

This Installation and Configuration Guide focuses on the pre-planning, installation, and initial configuration of the Silhouette™ system.

The intended audience for this guide includes Project Managers, Systems Administrators, and IT Personnel.

Other useful sources of help:

- For general usage of the Silhouette system, refer to the Silhouette Clinical User's Guide or the Silhouette Administration User's Guide.
- The Silhouette Administration User's Guide contains a system description with information on the system components, the system security, and the optional features.
- For the latest system requirements and operating conditions refer to the www.aranzmedical.com web site. If you need the system requirements for a specific Silhouette version, please contact ARANZ support with your request.

This guide is applicable to the following versions of the Silhouette components:

- SilhouetteCentral version 4.14.
- SilhouetteConnect version 4.14.
- SilhouetteStar 2 version 1.10.
- SilhouetteLite version 1.10.
- SilhouetteLite+ version 1.10.

#### <span id="page-5-1"></span>**Notation Convention**

Throughout this guide, screen, menu, and field names in SilhouetteCentral are displayed in a **bold font**. A series of actions are shown as follows:

#### **Admin > Organization > Settings**

which means to select the **Settings** option in the **Organization** menu in the SilhouetteCentral **Admin** section.

# <span id="page-6-0"></span>**SilhouetteCentral Installation**

This section describes the installation and initial configuration of SilhouetteCentral, including the SilhouetteTokenService.

A very high-level view of the process is provided here:

- Do the pre-installation planning and preparation.
	- See the [Pre-Installation](#page-7-0) Planning topic.
- Prepare the web server and database.
	- See the Server Prerequisites and [Dependencies](#page-9-0) topic.
	- See the [Preparing](#page-11-0) a SQL Server Database topic.
	- See the Preparing a SQL Server [Synchronization](#page-12-0) Instance topic.
- Install the SilhouetteCentral and SilhouetteTokenService Web Applications.
	- See the [SilhouetteCentral](#page-13-0) Web Application Installation topic.
	- See the [SilhouetteTokenService](#page-15-0) Web Application Installation topic.
- Configure the Web Applications.
	- See the [SilhouetteCentral](#page-17-0) Initial Configuration Wizard topic.
	- See the [SilhouetteTokenService](#page-19-0) Web Application Configuration topic.
	- See the Advanced [SilhouetteCentral](#page-26-0) Web Application Configuration topic.
- Do the initial login and set the system wide parameters.
	- See the Login and Reset Default User [Passwords](#page-29-0) topic.
	- See the Configure [Fundamental](#page-30-0) System Settings topic.

A number of tests and checks are listed in the topic [SilhouetteCentral Testing](#page-62-0) to help confirm that the system is installed and configured correctly.

### <span id="page-7-0"></span>**Pre-Installation Planning**

The following pre-installation steps should be performed before commencing the installation of SilhouetteCentral:

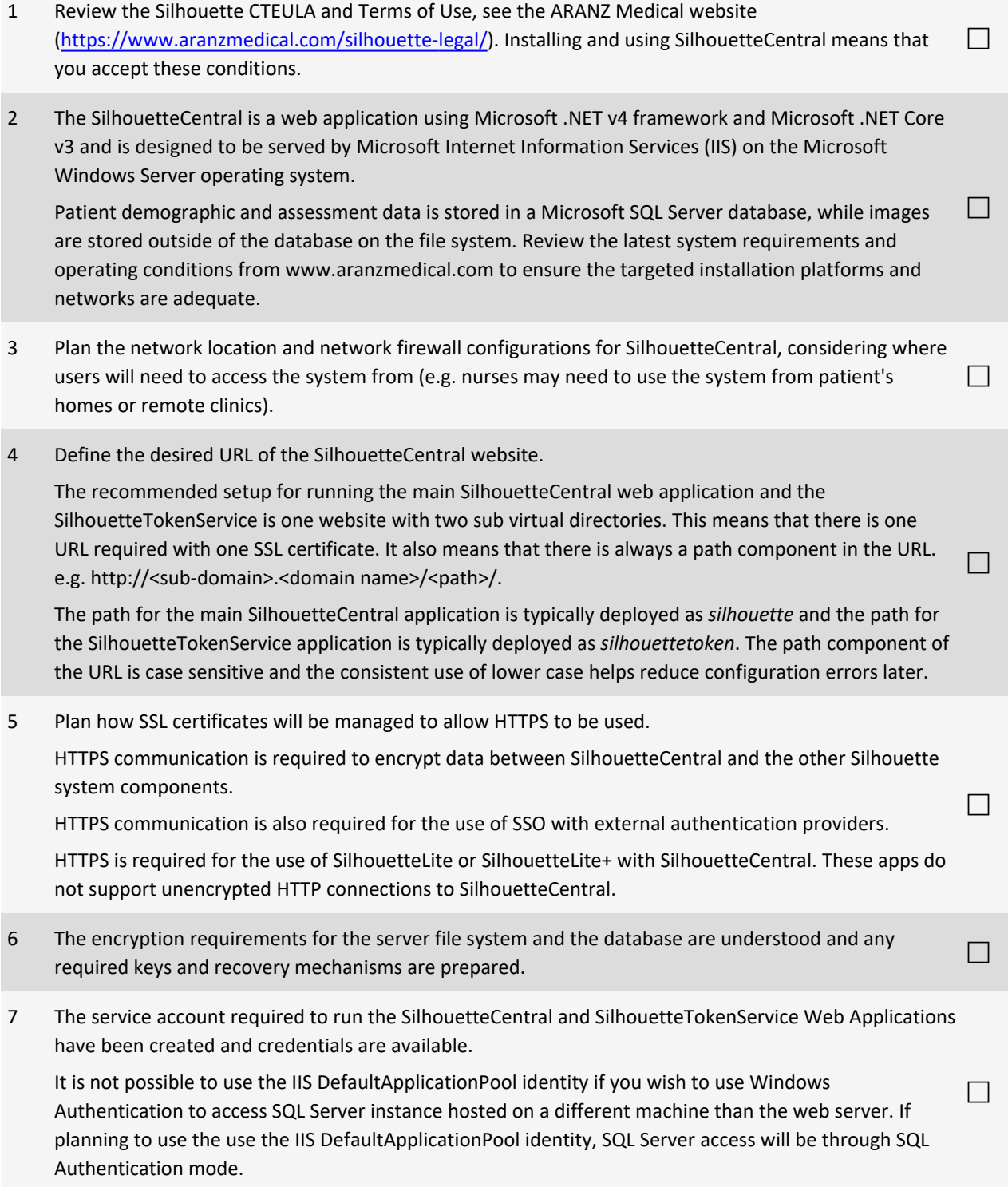

#### **4 • Pre-Installation Planning**

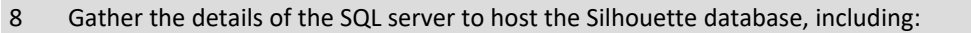

- SQL Server name
- Database name
- SQL Server Authentication details (Authentication mode + SQL Server Login credentials)
- 9 Backup requirements for clinical data stored within Silhouette are understood and backup systems are prepared.

 $\Box$ 

 $\Box$ 

 $\Box$ 

 $\Box$ 

- 10 The SMTP server details are known. SilhouetteCentral requires SMTP server access to send password reset emails or assessment emails. The details required are listed below and can be entered after installation if required.
	- SMTP Host
	- SMTP Port
	- Use SSL
	- Sender Email Address
	- User Name
	- Password
- 11 Enable network access to allow the Silhouette automatic licensing process to work. SilhouetteCentral must be able to reach the following URLs:
	- https://www.silhouettecentral.com/licensing/LicenseDownload.ashx
	- <sup>l</sup> https://www.silhouettecentral.com/licensing/SilhouetteCentralLicenseService.asmx
	- https://europe.silhouettecentral.com/licensing/LicenseDownload.ashx
	- <sup>l</sup> https://europe.silhouettecentral.com/licensing/SilhouetteCentralLicenseService.asmx

A generic rule to allow access to https://\*.silhouettecentral.com/licensing/ is recommended to allow for any changes in the licensing.

If access to these destinations is not enabled the licensing process can be completed offline.

12 Silhouette users and their system access is determined. Contract the contract of the contract of the contract of the contract of the contract of the contract of the contract of the contract of the contract of the contra

Aside from the technical installation considerations, to gain the most out of Silhouette, it is recommended that there is time spent planning how different users are going to use the different components of the system. A demonstration or trial of the system maybe appropriate in some cases to assist with this planning.

The Silhouette system is a powerful tool enabling wound data capture at the point of care, which can assist in the achievement of great clinical results. Spending time defining what data you want to collect can help achieve the desired results, while optimizing workflow for clinical staff.

#### <span id="page-9-0"></span>**Server Prerequisites and Dependencies**

The items listed in this section form some of the dependencies required to run SilhouetteCentral.

It is not intended that this guide offer complete installation instructions for these components as each have their own complete guides. This guide provides instructions on required configuration options.

Standard configuration and security hardening of these dependencies are not included in this guide.

#### <span id="page-9-1"></span>**Add the Web Server role to Microsoft Windows Server (Internet Information Services IIS)**

Prior to the installation of SilhouetteCentral you must ensure the server you are installing onto has Internet Information Server (IIS) installed and configured. IIS is an optional component of the Microsoft Windows operating system.

IIS has many optional features. Silhouette requires the following IIS feature set as a minimum:

- Web Server > Common HTTP Features > Static Content (Web-Static-Content)
- Web Server > Application Development > Application Initialization (Web-AppInit)
- Web Server > Application Development > ASP.NET  $4.7<sup>1</sup>$  (Web-Asp-Net45)
- Web Server > Application Development > WebSocket Protocol (Web-WebSockets)
- Management Tools > IIS Management Console (Web-Mgmt-Console)

Follow the instructions for adding features to IIS for your version of Microsoft Windows Server.

The names of the features in brackets above are the feature names used when working to install via powershell. For example:

Import-Module ServerManager

Add-WindowsFeature Web-Static-Content, Web-ASP-Net45, Web-Mgmt-Console, Web-AppInit, Web-WebSockets

Installing using the powershell cmdlet to add features includes just the features listed, it does not include all components selected by default when installing using the Server Manager UI. For example, the components Web-Dir-Browsing, Web-Http-Errors, Web-Http-Logging and Web-Stat-Compression are selected by default when installing using the Server Manager UI.

#### <span id="page-9-2"></span>**Update .NET Framework 4**

2

The SilhouetteCentral web application uses Microsoft .NET Framework v4.8, which must be installed on the server in addition to IIS. If .NET v4.8 is not already installed, .NET can be downloaded from [https://dotnet.microsoft.com/.](https://dotnet.microsoft.com/download/dotnet-framework/net48) In some circumstances a reboot of the server may be required during or after the installation.

1The actual ASP.NET version number listed in the feature name is server version dependent and does not change when later .NET Framework 4.x versions are installed.

Refer to Microsoft's website for "How to: Determine which .NET Framework versions are installed?" to determine which versions of the .NET Framework are installed.

Windows updates can occasionally cause problems with installed .NET frameworks. Microsoft offer a "Microsoft .NET Framework Repair Tool" that detects and repairs frequently occurring .NET Framework issues. This repair tool should be run if SilhouetteCentral reports non-Silhouette related errors when trying to start.

#### <span id="page-10-0"></span>**Add .NET Core v3.1 Runtime**

The SilhouetteTokenService component of Silhouette uses the ASP.NET Core v3.1 Runtime. A hosting bundle is available which includes the .NET Core Runtime and the IIS runtime support (ASP.NET Core Module) and it is recommended to install the hosting bundle.

#### <span id="page-10-1"></span>**Add VC++ Runtime**

2

The SilhouetteCentral website requires that VC++ v14 runtime is installed (the version supported by Visual Studio 2015, 2017, 2019, and 2022) to show the *Help and About* page. Server environments often already have the required runtime, however, the installer can be downloaded directly from Mircosoft if required, see [https://aka.ms/vs/17/release/vc\\_redist.x64.exe](https://aka.ms/vs/17/release/vc_redist.x64.exe).

#### <span id="page-11-0"></span>**Preparing a SQL Server Database**

SilhouetteCentral stores all patient demographic and assessment data in a MS SQL Server database. The SilhouetteCentral and SilhouetteTokenService web applications both use the same database.

Typically, deployments use a database provisioned on existing dedicated database servers. However, deployments can be hosted with MS SQL Server running on the same server as the web applications if existing infrastructure is not available, see Appendix B: SQL Server [Configuration](#page-77-0). If choosing to run SQL Server and the website on the same server, the server needs to be sized appropriately for both systems to run well.

Before preparing the SQL Server database it is necessary to know the authentication mode and identities the SilhouetteCentral and SilhouetteTokenService web applications will be using to connect to the SQL Server. If the authentication mode is to be Windows Authentication, it is helpful to have already setup the identities before completing the SQL Server database setup.

If the IIS Application Pools are going to use the default ApplicationPoolIdentity with SQL Server Windows Authentication mode (only possible if the SQL Server instance is on the same server as IIS), create the Application Pools in IIS before attempting the setup.

You need to obtain the required connection details to access the database. These details include:

- SQL Server Instance name, i.e. serverName\instanceName.
- Authentication method (Windows Authentication or SQL Server). If the authentication method selected is "SQL Server," you need the associated username and password.
- Database name, e.g. silhouette .

Your Database Administrator (DBA) should be able to create the database and provide these details to you.

The identities used to run the SilhouetteCentral and SilhouetteTokenService IIS Application Pools need to be allocated the database ownership role for the database. The database can be created empty and the Silhouette applications populate it during the installation procedure.

#### <span id="page-12-0"></span>**Preparing a SQL Server Synchronization Instance**

If SilhouetteConnect is being supported, then SilhouetteCentral will need access to a MS SQL Server 2014 (SP2 or SP3) instance to be used for the Synchronization process.

Typically, the synchronization instance is an named instance (named "SILHOUETTE") of MS SQL Server Express Edition running on the same server as the web applications. Having a separate named instance allows the application pool running the SilhouetteCentral application to have the required system admin role on the instance.

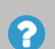

The synchronization instance must be a MS SQL Server version that is compatible with the version used in SilhouetteConnect. SQL Server 2014 is used by default to enable support for 32 bit SilhouetteConnect machines. The version of MS SQL Server used for the synchronization instance can be updated as long as both the version distributed with SilhouetteConnect and the version on SilhouetteCentral remain compatible.

Before installing the MS SQL synchronization instance it is helpful to have setup the IIS Application Pool for SilhouetteCentral in IIS with the correct identity.

It is recommended to read and follow the instructions that come with SQL Server. The basic steps to install and configure the MS SQL Server Express 2014 SP3 as the synchronization instance are provided below.

Run the SQL Server installation executable, selecting the "New SQL Server stand-alone installation or add features to an existing installation" link on the "SQL Server Installation Center" dialog. Step through the installation wizard with the following selections:

- 1. On the Feature Selection step ensure the **Database Engine Services** feature is selected.
- 2. On the Instance Configuration step, select the **Named Instance** option and give the SQL Server instance the name SILHOUETTE.
- 3. On the Database Engine Configuration step, select **Windows authentication mode** and add the user being used to run the SilhouetteCentral IIS Application Pool as a system administrator.

The above instructions are all that is required to prepare the MS SQL Server synchronization instance. If you add or change the SilhouetteCentral IIS Apppool identity or want to add the identity to a MS SQL Server instance after installation, you can use the following powershell command:

```
# Given the SilhouetteCentral IIS Apppool identity is 'IIS AppPool\SilhouetteCentral'
```

```
Invoke-Sqlcmd –ServerInstance .\SILHOUETTE –Query "exec sp_addsrvrolemember [IIS
AppPool\SilhouetteCentral] , 'sysadmin'"
```
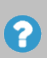

By default SilhouetteCentral expects the synchronization instance to be installed as the named instance "Silhouette" on the same machine. However if this is not the case (e.g. due to a name conflict), then the connection string used by SilhouetteCentral will need to be customized by editing the MachineSettings configuration file, see Advanced [SilhouetteCentral](#page-26-0) Web Application [Configuration.](#page-26-0)

#### <span id="page-13-0"></span>**SilhouetteCentral Web Application Installation**

The following steps install the SilhouetteCentral web application on IIS.

- 1. Create the folder you want to serve the web application from. The web application stores a number of files (including images, logs, templates) in a directory under the web application folder. You may want to set the web application physical path storage location to allow for data growth, encryption, and backup requirements.
- 2. Grant Read and Execute rights to the built-in group IIS\_IUSRS on the folder if not already inherited.
- 3. Unzip the supplied SilhouetteCentral archive into the folder.

2

**Q** 

- 4. Setup IIS to serve this folder as a Web Application, see Configure IIS to Serve the [SilhouetteCentral](#page-13-1) Web [Application](#page-13-1) below.
- 5. Grant Modify rights to the IIS Application Pool Identity on the 'Files' sub-folder.
- 6. Create a sub-folder 'Files\mdfCreation' and grant Modify rights to the login running the SQL Server synchronization instance, typically 'NT SERVICE\MSSQL\$SILHOUETTE'.

If upgrading an existing SilhouetteCentral installation, check the instructions in the [SilhouetteCentral](#page-32-0) Upgrade section.

These instructions setup SilhouetteCentral as virtual directories in an IIS website. The configuration of the root website should also be considered, either to route requests to a default site or to provide a relative webpage and to apply or modify HTTP headers, e.g. X-Frame-Options = SAMEORIGIN.

#### <span id="page-13-1"></span>**Configure IIS to Serve the SilhouetteCentral Web Application**

The table shown here provides the short list of configuration values that need to be set when deploying the SilhouetteCentral web application. The configuration items listed with 'No' in the Required Value column of the table are free to be adjusted according to the system design.

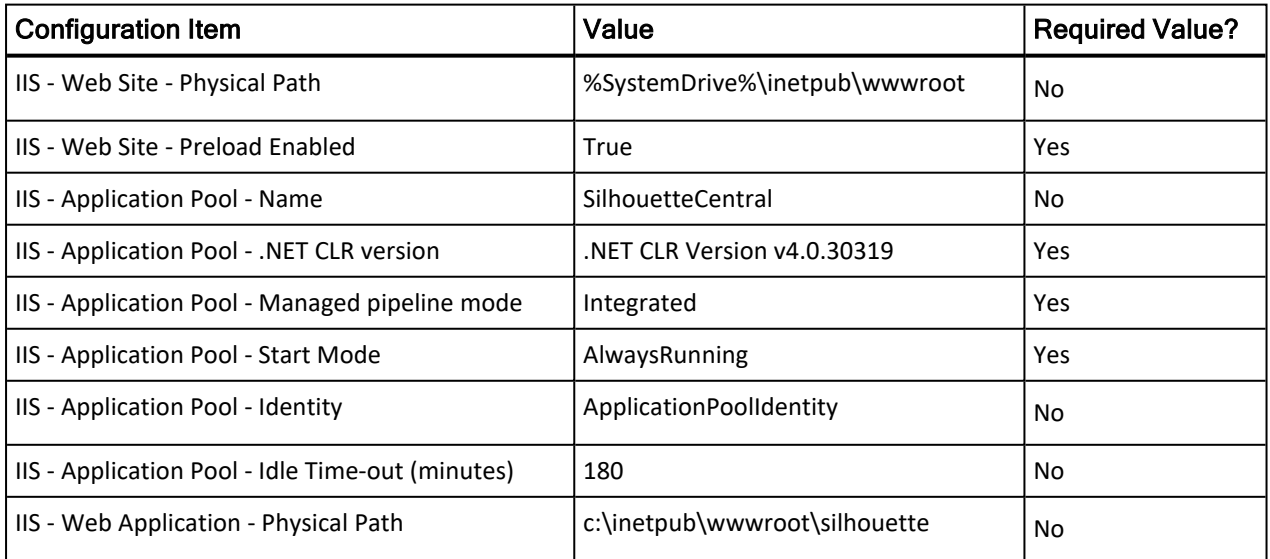

#### **10 • Configure IIS to Serve the SilhouetteCentral Web Application**

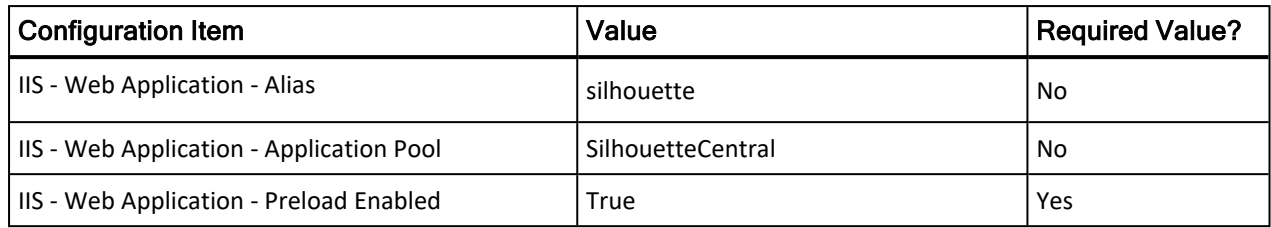

The Web Site Bindings configuration is required but is not mentioned above. Set up the web site HTTPS binding with an appropriate SSL certificate as standard IIS configuration.

The above table of configuration items offers a good set of recommended values, however there may be reasons to deviate from the recommendations in specific scenarios. The following table lists recommendations and considerations important to the SilhouetteCentral web application operation.

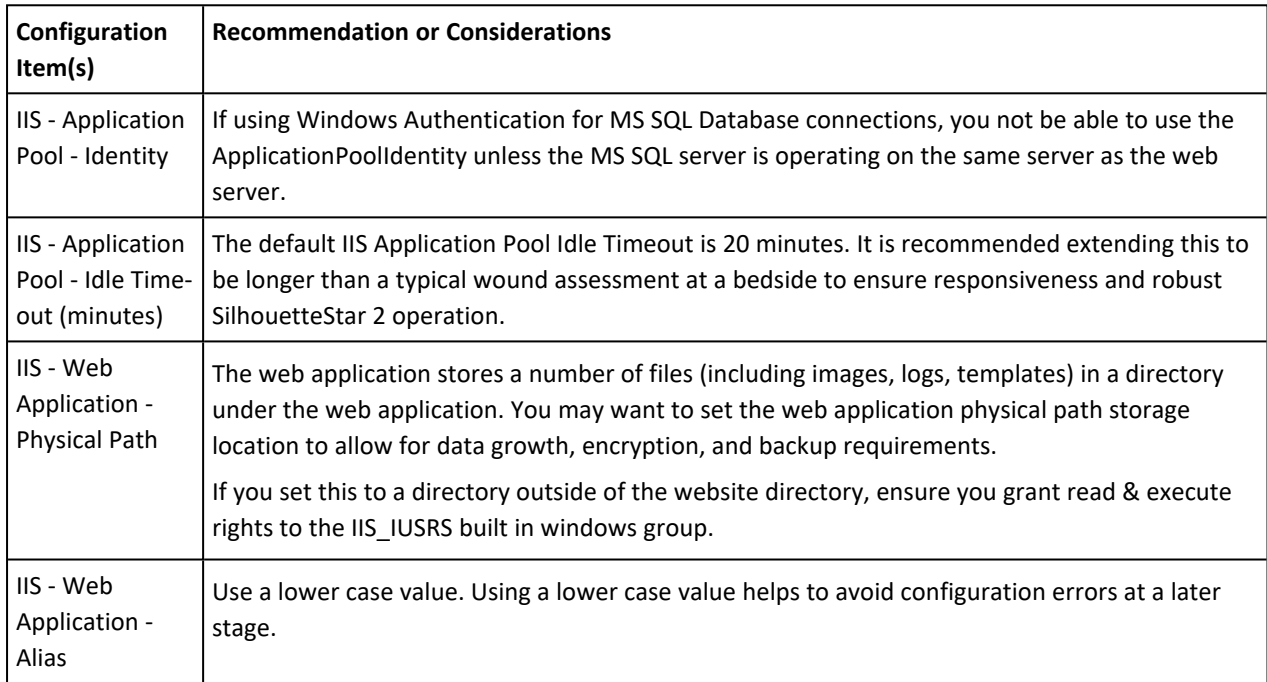

Some general guidance on configuring IIS is included in Appendix A: IIS [Configuration](#page-74-0).

#### <span id="page-15-0"></span>**SilhouetteTokenService Web Application Installation**

The SilhouetteTokenService web application is introduced as a component of SilhouetteCentral in Silhouette v4.11. The following steps install the SilhouetteTokenService web application on IIS.

- 1. Create the folder you want to serve the web application from. The web application stores a number of files (including logs) in a directory under the web application folder. You may want to set the web application physical path storage location to allow for data growth, encryption, and backup requirements.
- 2. Grant Read and Execute rights to the built-in group IIS\_IUSRS on the folder if not already inherited.
- 3. Unzip the supplied SilhouetteTokenService archive into the folder.

2

- 4. Setup IIS to serve this folder as a Web Application, see Configure IIS to Serve the [SilhouetteTokenService](#page-15-1) Web [Application](#page-15-1) below.
- 5. Create a sub directory in the folder named Files and grant modify rights on the folder to the Application Pool Identity.

The SilhouetteTokenService component must be the same version as the SilhouetteCentral component and you should be supplied archives for both components at the same time.

#### <span id="page-15-1"></span>**Configure IIS to Serve the SilhouetteTokenService Web Application**

The table shown here provides the short list of configuration values that need to be set when deploying the SilhouetteTokenService web application. The configuration items listed with 'No' in the Required Value column of the table are free to be adjusted according to the system design.

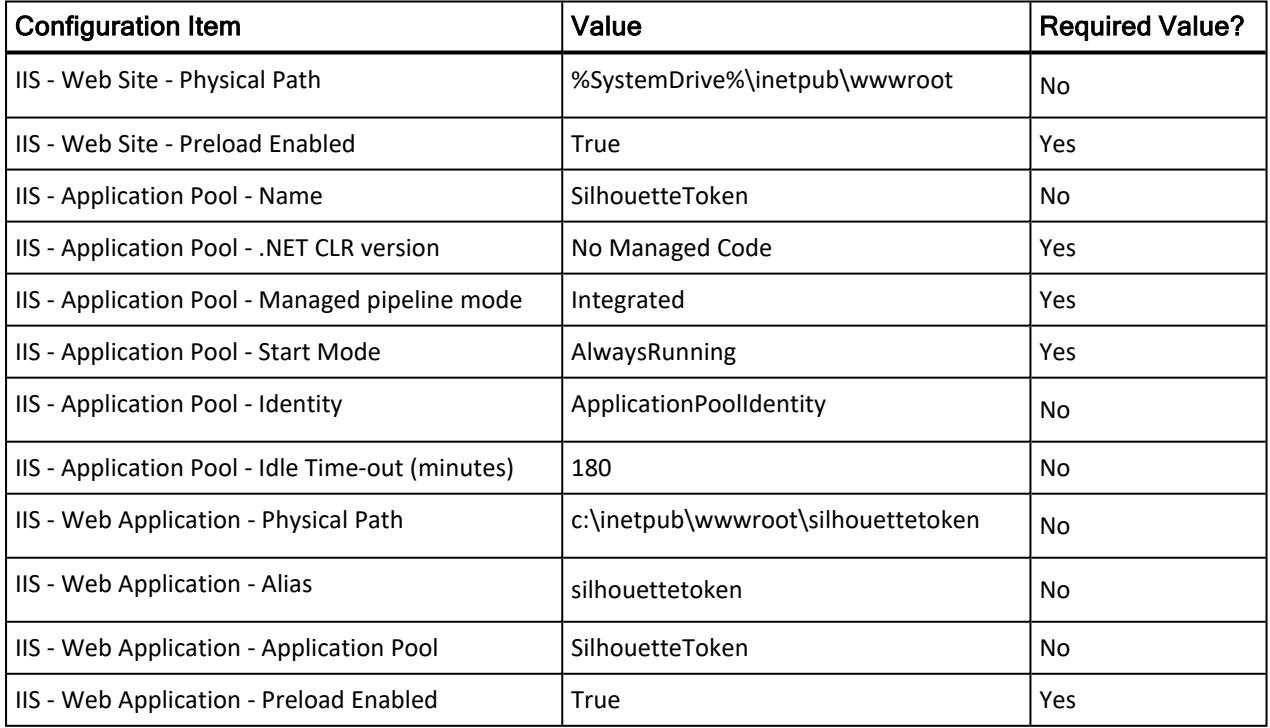

The above table of configuration items offers a good set of recommended values, however there may be reasons to deviate from the recommendations in specific scenarios. The following table lists recommendations and considerations important to the SilhouetteTokenService web application operation.

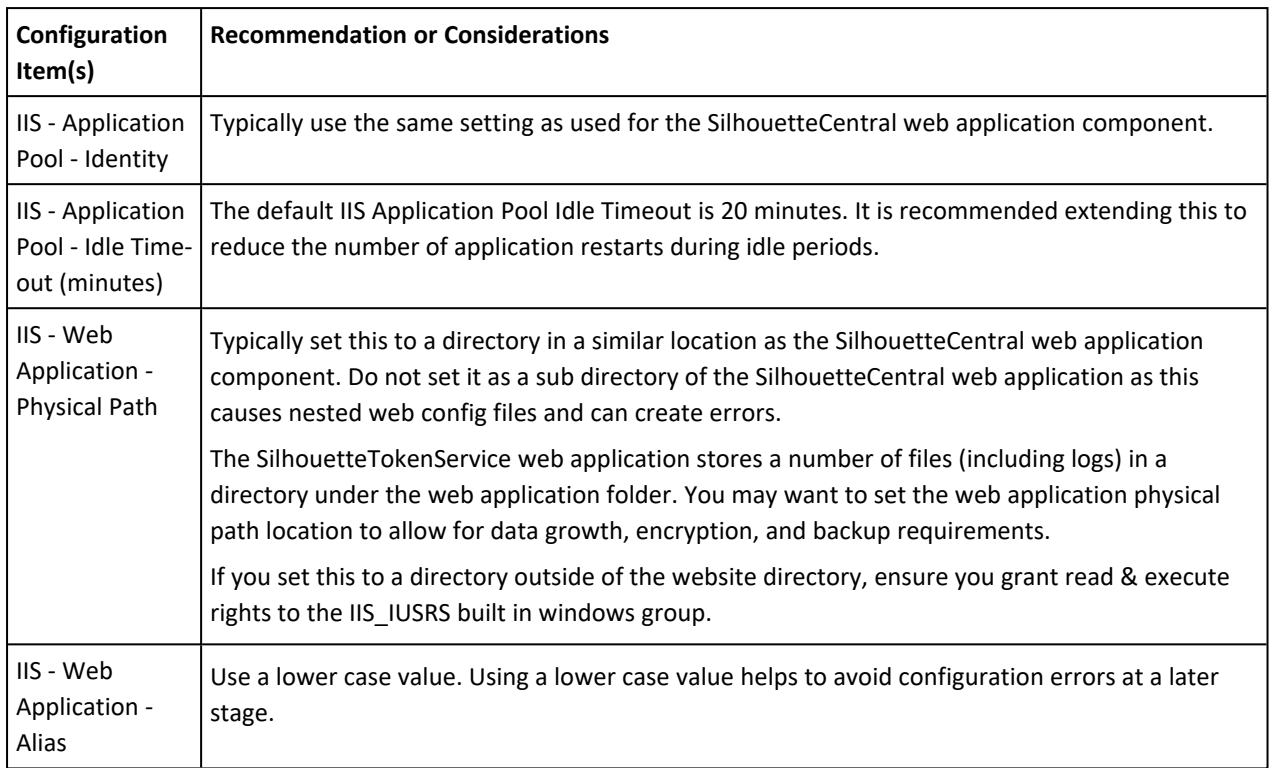

Some general guidance on configuring IIS is included in Appendix A: IIS [Configuration](#page-74-0).

#### <span id="page-17-0"></span>**SilhouetteCentral Initial Configuration Wizard**

After you have completed the install process, you need to perform some additional setup. The setup automatically runs the first time you visit the SilhouetteCentral website. To run the wizard

1. Launch a Web Browser

Proxy<br>Server

2. Navigate to https://<domainname>/silhouette/ (or the location you installed the application to).

This wizard configures the basic settings required for SilhouetteCentral to run correctly.

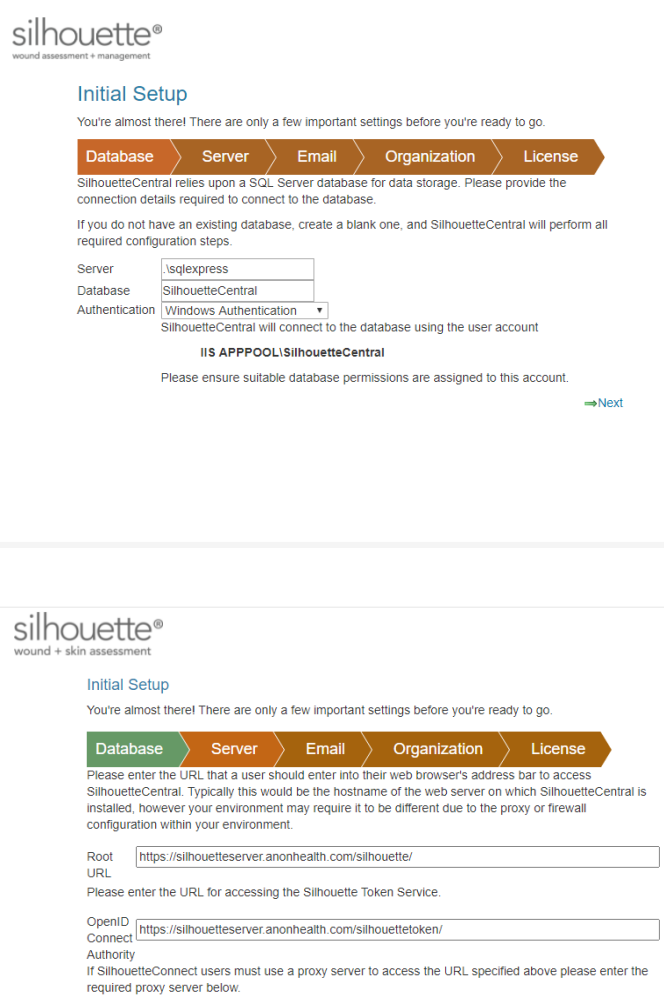

#### **Step 1 - Database**

Enter the connection details to the SQL Server instance and database that Silhouette uses. The database entered here must already exist and it should be a new blank database, see [Preparing](#page-11-0) a SQL Server [Database](#page-11-0) instructions.

Do not use space characters in the Server string as it will cause the database setup to fail.

The account used to authenticate must have database owner permissions.

#### **Step 2 - Server**

The **Root URL** is the URL of the SilhouetteCentral instance, e.g. https://<domainname>/silhouette.

The Root URL must be a resolvable hostname on your network, preferably with SSL certificates and HTTPS bindings already in-place.

Failure to enter the correct value for the Root URL causes a SilhouetteStar 2 Wi-Fi connection failure and possibly a user login failure.

The **OpenID Connect Authority** is the URL of the SilhouetteTokenService, e.g. https://<domain>/silhouettetoken. The value is case sensitive and the path must be the same case as the SilhouetteTokenService Web Application virtual path in IIS.

 $\leftarrow$  Back  $\rightarrow$  Next

#### **14 • SilhouetteCentral Initial Configuration Wizard**

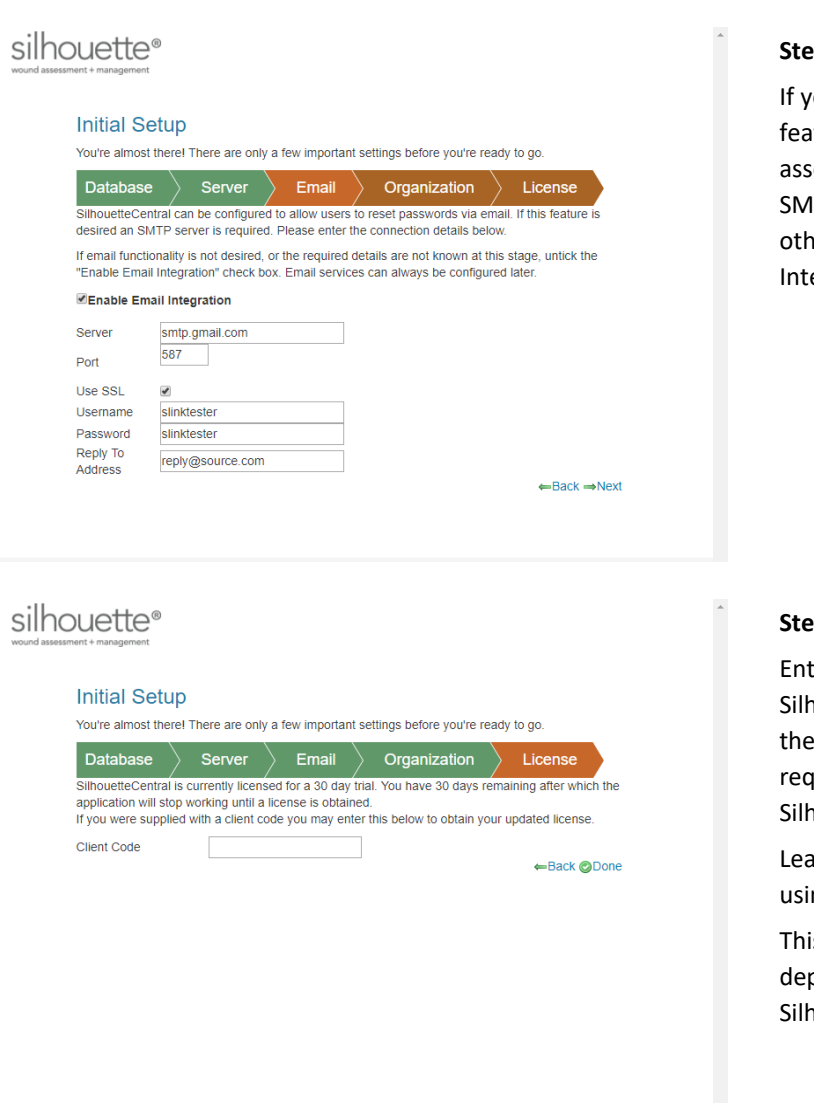

#### **Step 3 - Email**

ou require any of the Email sending atures like password reset emails or sessment email, enter the **ITP server connection details,** erwise un-tick Enable Email egration.

#### **Step 4 - License**

ter your client code here. nouetteCentral attempts to contact license server and download the quired license file for houetteCentral.

ave this blank in order to proceed ng a trial license.

is step may complete automatically, pending on how you obtained your nouetteCentral installation files.

#### **Step 5 - Finish configuration of SilhouetteTokenService**

At this point in the setup wizard it is complete and you may receive an error.

Finish setting up the SilhouetteTokenService web application and then restart both the SilhouetteCentral and SilhouetteTokenService application pools.

#### <span id="page-19-0"></span>**SilhouetteTokenService Web Application Configuration**

The configuration of the SilhouetteTokenService web application is completed through configuration files on the server. You must have privileged user access to the server to edit this configuration.

In the SilhouetteTokenService Web Application folder there is a file named 'appsettings.json' containing default settings and should not be modified. Settings are overridden by including a second production appsettings file called 'appsettings.Production.json'. The json files are text format files following the JSON format specified in RFC8259 and can be edited by any standard text editor, e.g. Notepad.

The only mandatory setting to include in the production appsettings file is the database connection string. Other settings will be included based on your needs. Not all settings are listed in this chapter, only those you are likely to need.

A very basic appsettings.Production.json file looks like:

```
{
       "ConnectionStrings": {
             "sts": "Data Source=.;Initial Catalog=silhouette;Integrated Security=true"
       }
}
```
The convention used in this chapter when referring to members within the JSON file is to use a dotted notation (the chain of JSON member names separated by periods (.). For example, the connection string above can be referred to as ConnectionStrings.sts.

Where the property is part of an array, the members are included in square brackets.

Changes to the appsettings are only applied when the associated application pool is recycled.

#### <span id="page-19-1"></span>**Database Connection String**

The database connection string is a required setting and should be configured to connect to the SilhouetteCentral database.

```
{
       "ConnectionStrings": {
             "sts": "Data Source=.;Initial Catalog=silhouette;Integrated Security=true"
       }
}
```
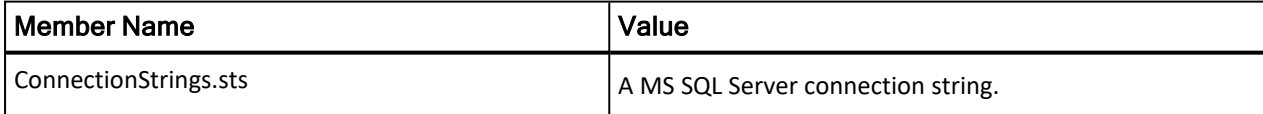

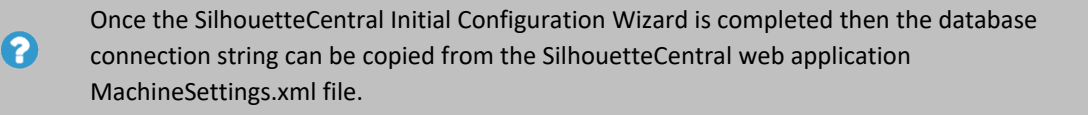

#### <span id="page-19-2"></span>**Logo**

{

If a logo is uploaded in the SilhouetteCentral initial configuration wizard, you can set the SilhouetteTokenService to display the same logo on the login pages.

"Configuration": { "CustomerLogoUrl": "/silhouette/api/v3/customfile/customerlogo" }

}

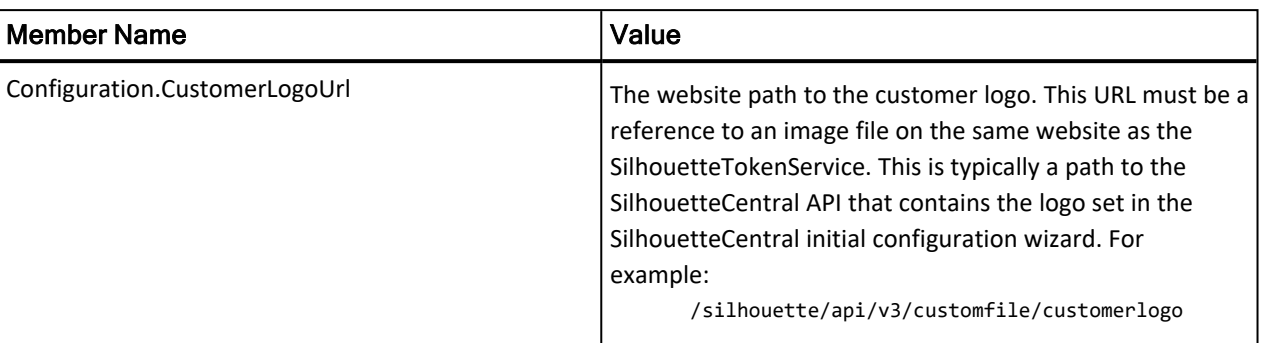

#### <span id="page-20-0"></span>**Local Silhouette Users**

The AccountSecurity section of the configuration sets the parameters for Local Silhouette User accounts and the associated password and account lockout rules.

```
"AccountSecurity": {
       "AllowLocalLogin": true,
       "ForgottenPasswordEmail": {
             "Enabled": false,
             "RequestExpirationMinutes": 60
      },
       "Passwords": {
             "ExpirationEnabled": false,
             "ExpirationDays": 14,
              "MinLength": 3,
              "MaxLength": 20,
             "MustContainAlphaAndNumeric": false,
             "MustNotMatchUser": false,
             "HistoryCount": 0
       },
       "Lockout": {
              "Enabled": false,
              "AfterFailedLogonCount": 6,
              "CheckIntervalMinutes": 10
       }
}
```
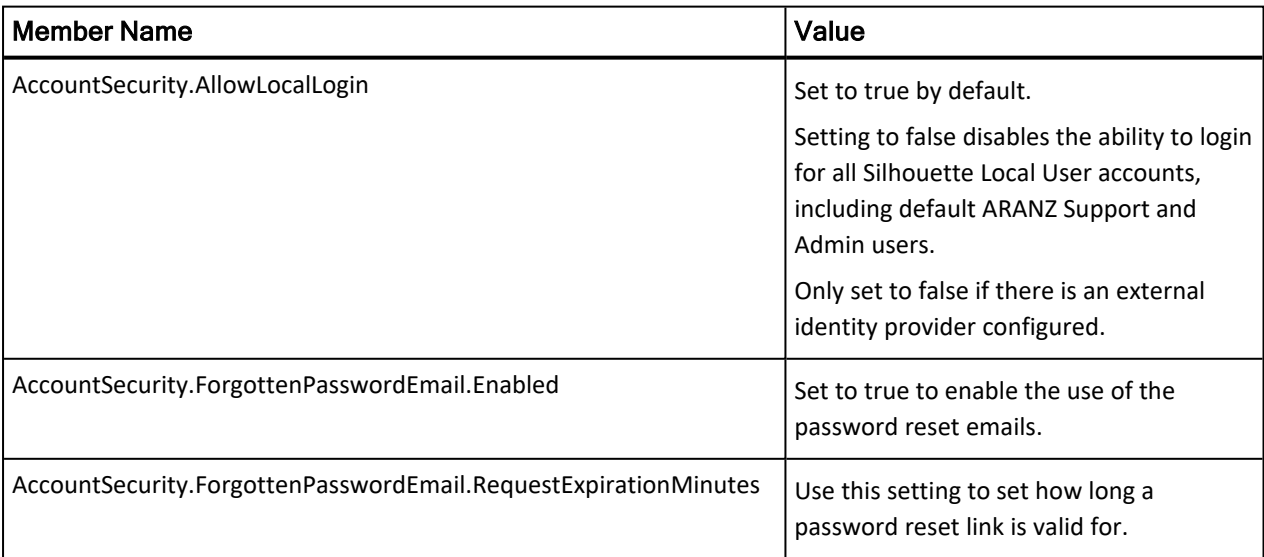

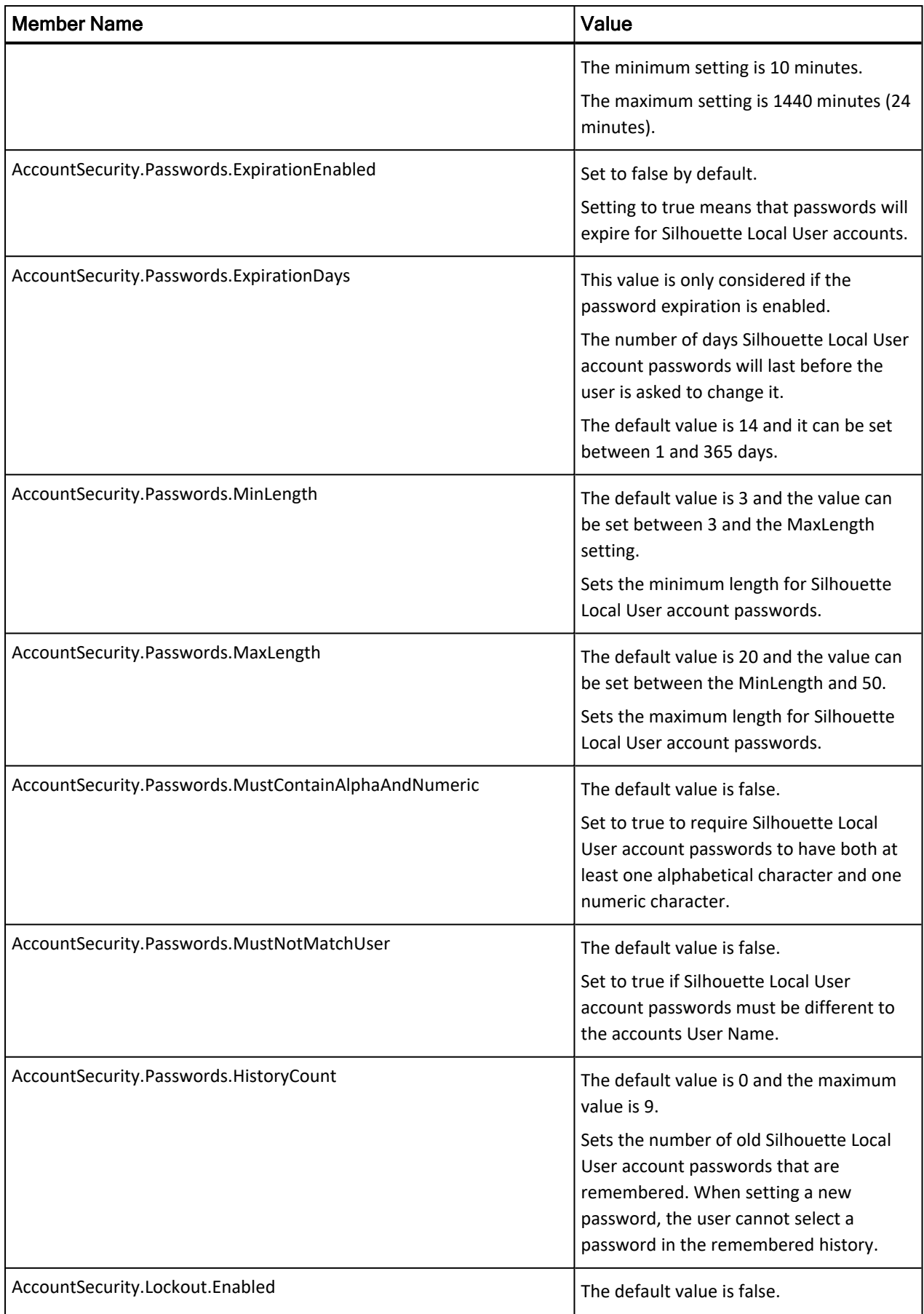

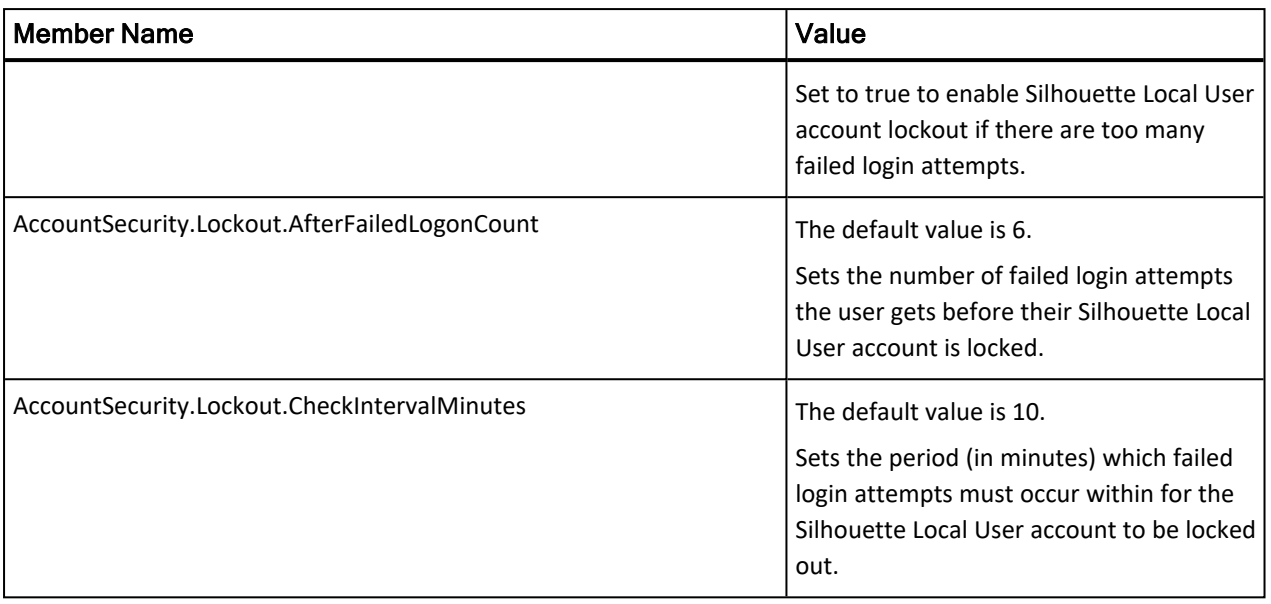

The AccountSecurity.Password settings also have paired settings in the SilhouetteCentral Organizational Settings which need to configured the same as these SilhouetteTokenService settings for robust operation.

#### <span id="page-22-0"></span>**Logging**

0

The SilhouetteTokenService uses the Serilog logging library. Some of the logging configuration is exposed and is able to be set. Not all configuration is included in the table below.

```
"Serilog": {
       "MinimumLevel": {
              "Default": "Information",
       },
       "WriteTo": [
             {
                     "Name": "File",
                     "Args": {
                            "path": "Files/Logs/TokenServiceLog.txt",
                            "retainedFileCountLimit": "90"
                     }
             }
       ]
}
```
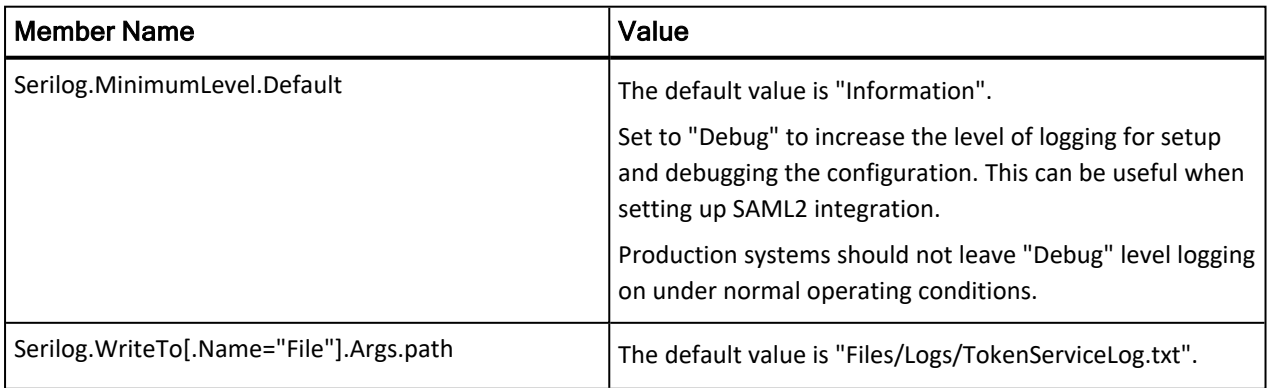

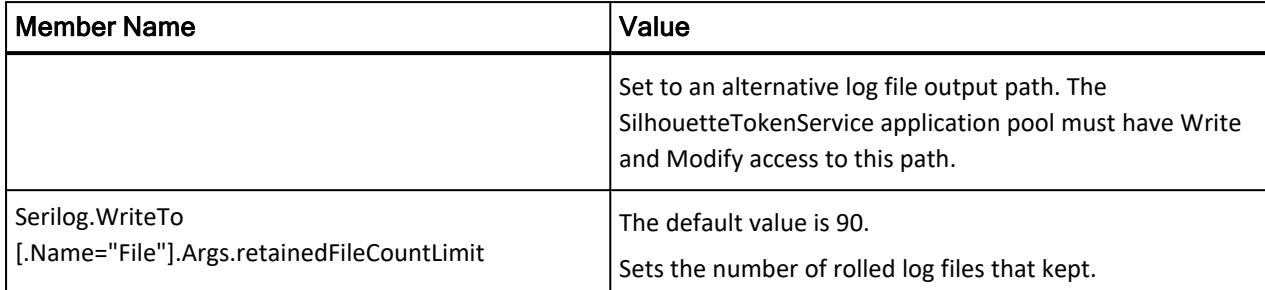

#### <span id="page-23-0"></span>**SAML2 Configuration**

The Saml2 configuration section allows SSO with an external authentication provider. This configuration is only applied if there is a valid license for the SSO Integration optional feature.

```
"Saml2": {
       "Enabled": true,
       "AuthenticationSchemes": [
             {
                    "Scheme": "Saml2",
                     "DisplayName": "Work ID",
                     "Metadata": "https://<domain name>/<path>/Saml2",
                     "ModulePath": "",
                    "IdentityProviders": [
                           {
                                   "EntityId": "http://example.com/adfs/services/trust",
                                  "Metadata": "https://example.com/FederationMetadata/2007-
                                  06/FederationMetadata.xml",
                                  "LoadMetadata": true
                           }
                     ],
                     "ClaimTypes": {
                            "FirstName":
                            "http://schemas.xmlsoap.org/ws/2005/05/identity/claims/givenname",
                            "LastName":
                           "http://schemas.xmlsoap.org/ws/2005/05/identity/claims/surname",
                           "Email":
                           "http://schemas.xmlsoap.org/ws/2005/05/identity/claims/emailaddress",
                            "Group": "http://schemas.xmlsoap.org/claims/Group"
                    }
             }
      ]
```
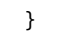

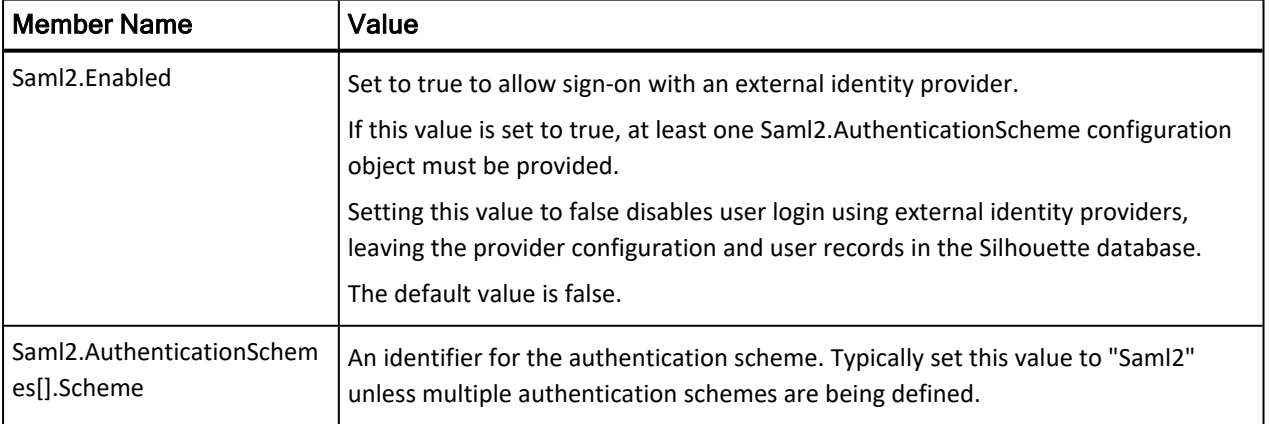

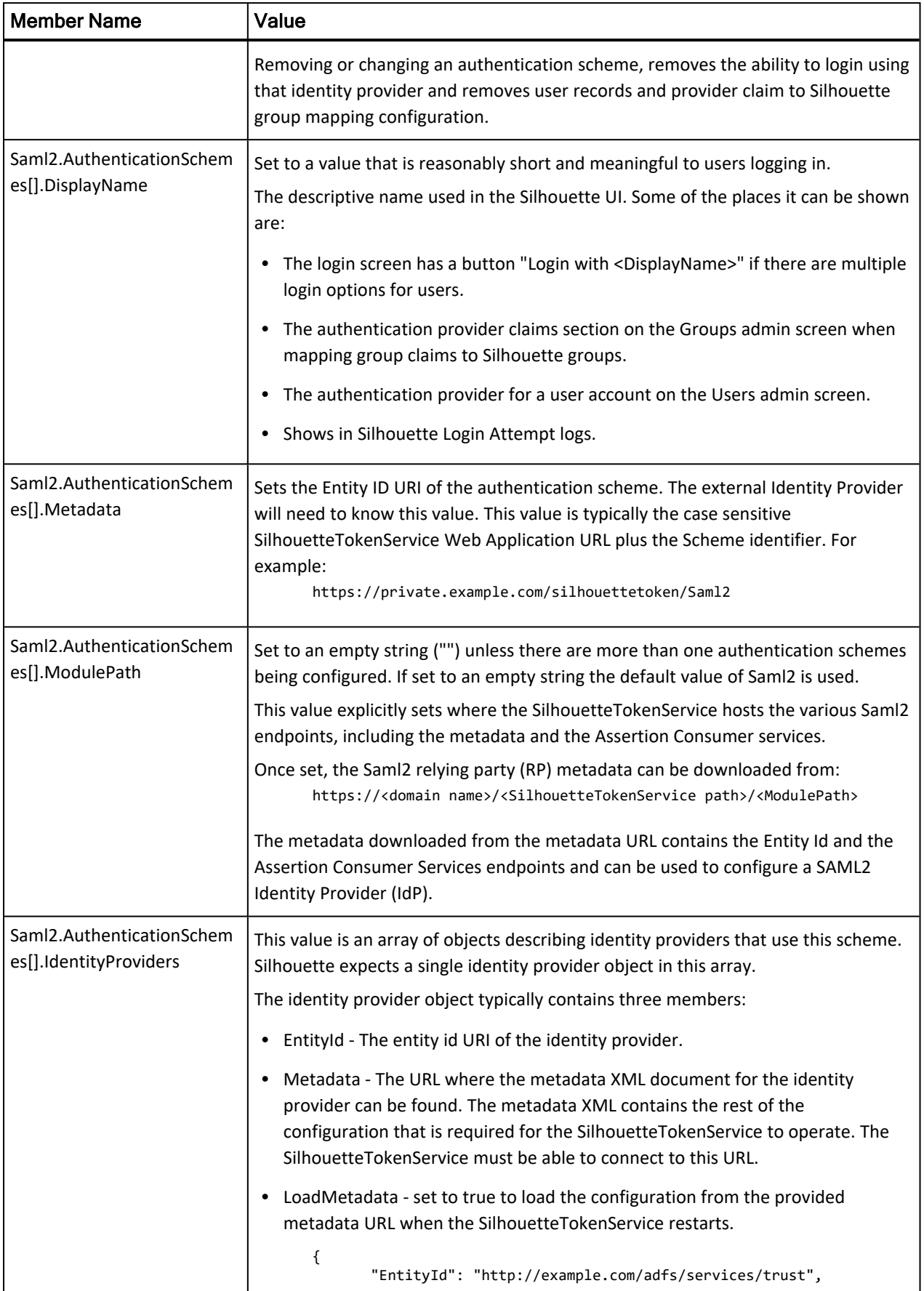

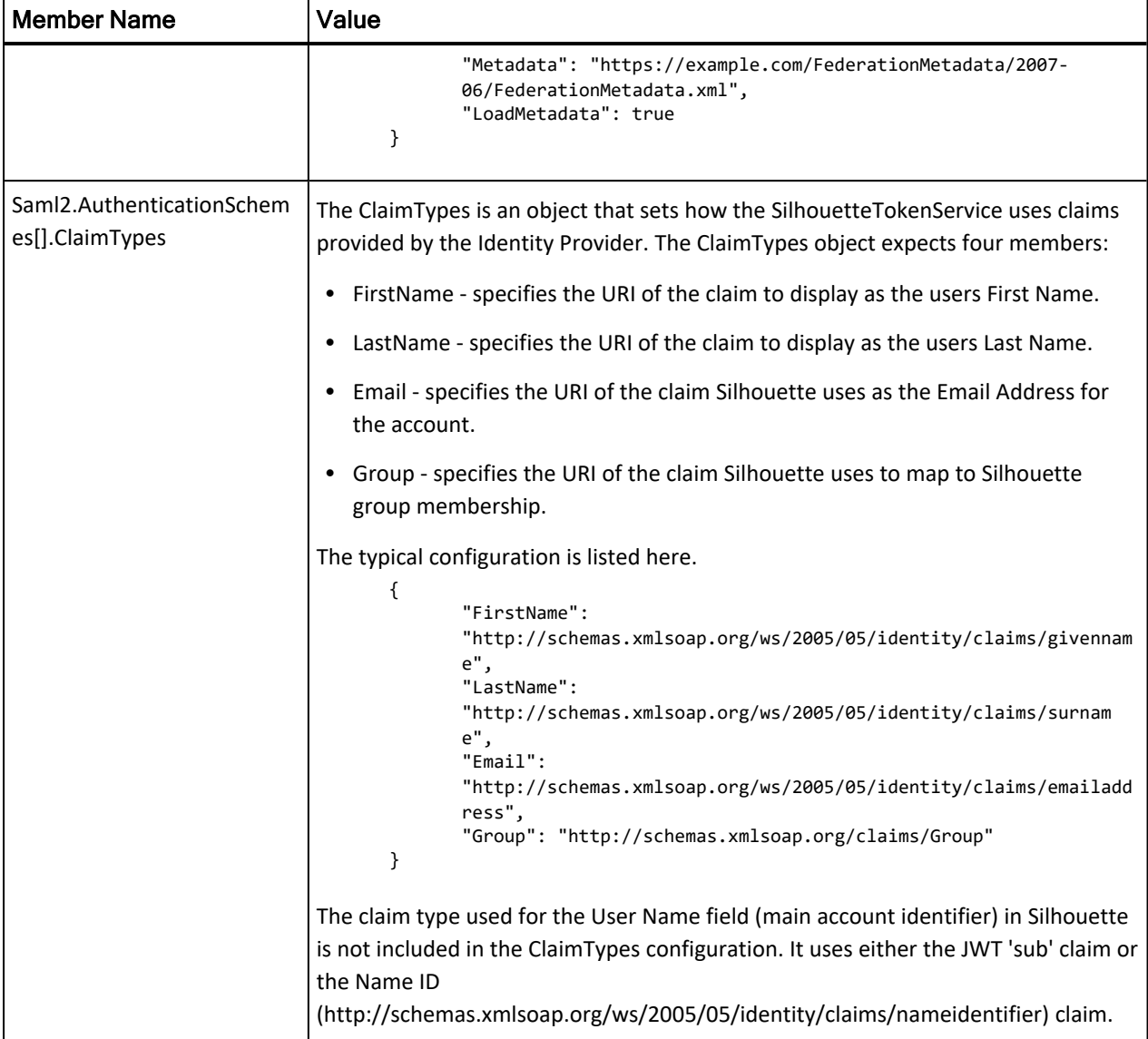

#### <span id="page-26-0"></span>**Advanced SilhouetteCentral Web Application Configuration**

There are a number of web application settings available in the <Main Application Directory>\Files\Settings\machinesettings.xml file. In most installations there is no need to adjust the Web Application settings.

Any adjustments to the MachineSettings file should be made with care and by first taking a copy of the original settings. If an invalid file or invalid settings are detected, the initial SilhouetteCentral setup wizard is displayed when accessing the web site.

Changes to the application settings in the machinesettings.xml are only applied when the associated SilhouetteCentral application pool is recycled.

#### <span id="page-26-1"></span>**Patient Assessment Data File Location**

By default, SilhouetteCentral stores patient images and report files in the Files\Data folder under the main web application folder. The location of this Data folder may be altered by updating the DataDirectory property in the MachineSettings configuration file. This allows the data to be stored in a different location to the SilhouetteCentral application files. This can be either a local directory or a UNC file share.

Before changing this setting, consider moving the entire web application folder using IIS configuration.

As an example updating the setting within machinesettings.xml as follows would store patient images and reports in the D:\Silhouette\Data folder.

<DataDirectory>D:/Silhouette/Data</DataDirectory>

Changing this setting does not transfer any existing images and reports to the new location. To change this setting:

- 1. Stop the SilhouetteCentral application pool,
- 2. Move the contents of the existing folder to the new location,
- 3. Update the DataDirectory setting, and
- 4. Restart the SilhouetteCentral application pool.

#### <span id="page-26-2"></span>**SilhouetteConnect Synchronization Related Settings**

#### **Synchronization Database Configuration**

2

The connection string used by SilhouetteCentral to connect to the synchronization SQL Server instance can be customized in the MachineSettings configuration file.

<SilhouetteConnectDatabaseInstanceConnectionString>Data Source=.\Silhouette;Integrated Security=SSPI;</SilhouetteConnectDatabaseInstanceConnectionString>

#### **Number of days to keep SilhouetteConnect databases**

SilhouetteCentral keeps an archived copy of the SilhouetteConnect database when it is uploaded during a synchronization. The SilhouetteConnect database copies are only kept for 10 days by default and are then deleted. The number of days the databases are kept can be customized in the MachineSettings configuration file with a minimum of 1 day.

<DaysToKeepArchivedConnectDatabases>10</DaysToKeepArchivedConnectDatabases>

#### <span id="page-27-0"></span>**Temporary Storage**

A

А

Modifying the temporary storage directories doesn't move or clean up the old directory. Clean up must be done manually.

The Email Attachment and Data Export temporary storage contains patient information. Ensure these directories are adequately protected against unauthorized access.

#### **Email Attachment Storage**

If emails are configured to be sent with attached PDF reports, these reports are generated and stored on the file system.

<EmailAttachmentsDirectory>~/Files/Data/EmailAttachments</EmailAttachmentsDirectory>

#### **Data exports file location**

This setting tells where on the file setting to create and store data exports before they are downloaded.

<span id="page-27-1"></span><DefaultAssessmentExportDirectory>~/Files/Data/Exports</DefaultAssessmentExportDirectory>

#### **System Events, Email, and Integration Event Application Settings**

When using the automatic assessment email or the integration event features there are a number of settings that can be adjusted in the MachineSettings configuration file.

#### **System Event Queue Processing**

The following settings allow the period of the System Event processing job and how many system events will be processed in one go. If the email log shows that the system event job is commonly taking more than 30 seconds to run, you should consider reducing the batch size. The batch size given in the configuration is per system event type (assessment create and assessment update).

<ProcessAssessmentSystemEventsCronSchedule>\* \* \* \* \*</ProcessAssessmentSystemEventsCronSchedule>

<ProcessAssessmentSystemEventsBatchSize>1000</ProcessAssessmentSystemEventsBatchSize>

#### **Email Queue Processing**

The email queue processing settings allow you to control how many emails will be attempted in any one period (the period is set by the System Event Queue Processing settings) and how many emails are sent concurrently. These settings may need to be adjusted to fit within sending limits of the SMTP service being used.

<ProcessEmailQueueMaximumNumberOfEmailsToSendPerJob>20</ProcessEmailQueueMaximumNumberOfEmailsToSendPerJo b>

<ProcessEmailQueueMaximumNumberOfEmailsToSendConcurrently>5</ProcessEmailQueueMaximumNumberOfEmailsToSend Concurrently>

The maximum age for an email in the queue is also adjustable. Any emails still pending after they have been in the queue for more than the maximum age are not sent.

<ProcessEmailQueueMaximumAgeOfEmailsInDays>10</ProcessEmailQueueMaximumAgeOfEmailsInDays>

#### **Integration Event Queue Processing**

The integration event queue processing settings allow you to control how many pending integration events are forwarded to the integration engine in any given period (the period is set by the System Event Queue Processing settings). Typically, the sending of integration events causes more traffic to SilhouetteCentral as the integration engine gets report content and data.

#### **24 • Assessment Data Export Related Settings**

<ProcessIntegrationQueueMaximumNumberOfEventsToSendPerJob>25</ProcessIntegrationQueueMaximumNumberOfEvent sToSendPerJob>

#### **Purging System Events and Email Queue**

The system event queue and email queue are stored in the database. Silhouette has a daily job that removes old emails and system events. The configuration can be adjusted if there is a reason to keep data for longer.

<PurgeEmailAndSystemEventsIsEnabled>true</PurgeEmailAndSystemEventsIsEnabled>

<PurgeEmailAndSystemEventsCronSchedule>0 1 \* \* \*</PurgeEmailAndSystemEventsCronSchedule>

<PurgeEmailAndSystemEventsBatchSize>500</PurgeEmailAndSystemEventsBatchSize>

The minimum age of an item to be purged can be set from 35 to 400 days. Setting a value outside of this range causes the default of 35 days to be used.

<PurgeEmailAndSystemEventsMinimumAgeInDays>35</PurgeEmailAndSystemEventsMinimumAgeInDays>

#### <span id="page-28-0"></span>**Assessment Data Export Related Settings**

#### **Days to keep data exports**

This setting controls how long Silhouette keeps data exports after they are created. Valid settings are from 1 to 7 days. Any non-valid setting will cause the default of 3 to be used.

<MaximumAgeOfExportedDataInDays>3</MaximumAgeOfExportedDataInDays>

#### <span id="page-28-1"></span>**File clean up schedule**

The file clean up schedule controls when the job which cleans up Synchronized SilhouetteConnect databases and expired data exports is run.

```
<CleanUpFilesCronSchedule>0 0 * * *</CleanUpFilesCronSchedule>
```
#### **Inactive SSO User Expiry**

Single-Sign-On (SSO) user records are created in the system as they sign-in (JIT provisioning). Silhouette expires (deletes) these JIT provisioned records if the user does not use the system for a number of days based on the following settings. Valid expiry days setting is from 32 to 365 days. Any non-valid setting will cause the default of 90 to be used.

```
<InactiveUserExpirationDays>90</InactiveUserExpirationDays>
```

```
<DeleteInactiveUserCronSchedule>30 1 * * *</DeleteInactiveUserCronSchedule>
```
The minimum expiry of 32 days is chosen to prevent conflicts with the SilhouetteConnect Maximum Offline Session Time (hrs) as deleting a user account in SilhouetteCentral that is still being used in SilhouetteConnect may cause unnecessary synchronization errors.

#### <span id="page-29-0"></span>**Login and Reset Default User Passwords**

SilhouetteCentral has a default administrator user, which can be used to bootstrap the installation:

- User Name: admin
- Default Password: aranz

#### **Steps to complete:**

- 1. Open your web browser and navigate to the SilhouetteCentral web application URL.
- 2. Login with the 'admin' user and the default password. You will be asked to reset the password for the account.
- 3. Login with the 'admin' account and your new password.
- 4. Using the Admin -> Users section in SilhouetteCentral, create a new user account for yourself in the Admin group.
- 5. Using the Admin -> Users section in SilhouetteCentral, reset the password for the default aranz user account. In some deployments this account password will have already been reset and this step can be skipped.
- 6. Once you have created admin accounts for your admin users, disable the default admin user account by editing it and setting the status to disabled.

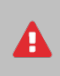

Make sure you remember the user name and password you set for the admin and aranz user accounts. If you lose all your passwords to the system you will need to contact ARANZ Medical Support for assistance and have privileged access to the database.

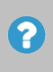

The default ARANZ Support user in the system, with the user name aranz, has special access for setting advanced features (see the System [Configuration](#page-51-0) topic). These features need assistance from the ARANZ Medical support team to ensure that they are used correctly.

#### <span id="page-30-0"></span>**Configure Fundamental System Settings**

It is recommended to set the following settings as part of the initial deployment. Details for setting these configuration items are included in the Administration User's Guide.

- Configure information people will see who navigate or open Silhouette, before they are authenticated:
	- System Identification.
	- Login Banner.
- Configure options controlling authenticated session behavior:
	- Hide App Idle Timeout (pattern hiding).
	- SilhouetteCentral idle session termination.
	- SilhouetteConnect offline session functionality.

## <span id="page-31-0"></span>**SilhouetteCentral Maintenance**

This section describes the basic maintenance tasks for the SilhouetteCentral system. Topics covered are:

- **[SilhouetteCentral](#page-31-1) Backup**
- [SilhouetteCentral](#page-31-2) Database Maintenance
- **[SilhouetteCentral](#page-32-0) Upgrade**

#### <span id="page-31-1"></span>**SilhouetteCentral Backup**

On completing the installation of SilhouetteCentral a backup plan and procedure should be put in place. The following items should be included in your backup plan to ensure no data is lost in the event of a hardware or software failure:

- 1. Backups of the SilhouetteCentral database and copying of the backup files to a secure backup location. Backups may be scheduled using SQL Agent or a Windows Scheduled Task.
- 2. The Files sub-folder in the SilhouetteCentral web application folder. This folder contains all of the assessment images, reports, license, logs, and configuration files.
- 3. The SilhouetteTokenService web application folder. This folder contains the licenses, data protection keys, logs, and configuration files.

#### <span id="page-31-2"></span>**SilhouetteCentral Database Maintenance**

SilhouetteCentral does not purge deleted data or old audit records from the database. Removing data from the database after a period of time is a manual maintenance task. The following categories of data can be considered for removal after a retention period has expired.

- Deleted clinical data, including associated audit records.
- View logs.
- Login attempt logs.

If purging data from the Silhouette database, there are a few things to be aware of:

- Do not purge audit records for active patients as this can prevent the patient record being shown in the audit log review facility in SilhouetteCentral.
- Login attempt log records must be kept long enough to support the inactive SSO user expiry time, see [Advanced](#page-26-0) [SilhouetteCentral](#page-26-0) Web Application Configuration.

#### <span id="page-32-0"></span>**SilhouetteCentral Upgrade**

To upgrade SilhouetteCentral, both the SilhouetteCentral and the SilhouetteTokenService web applications need to be upgraded.

When upgrading from a version prior to v4.11, follow the install instructions for the SilhouetteTokenService. If the SilhouetteConnect web application is installed in the root of the web site, contact ARANZ Medical Support for assistance moving it into a virtual path.

It is advised to take a backup or ensure the latest backup is good before attempting the upgrade.

When upgrading SilhouetteCentral, ensure that the corresponding Silhouette client software (e.g. SilhouetteConnect) is updated to compatible versions as well.

The upgrade procedure is:

2

- 1. Ensure HTTPS is enabled and the systems RootURL setting is configured with the correct HTTPS URL.
- 2. Extract the contents of both the SilhouetteCentral and SilhouetteTokenService ZIP files.
- 3. Using IIS manager, stop both the SilhouetteCentral and SilhouetteTokenService Application Pools.
- 4. Delete everything from the SilhouetteCentral web application folder except the "Files" sub-folder (the "Files" folder contains all of the configuration and images to be upgraded).
- 5. Delete everything from the SilhouetteTokenService web application folder except the "Files" sub-folder and the config.Production.json configuration file.
- 6. Move the newly extracted SilhouetteCentral files into the SilhouetteCentral web application directory.
- 7. Move the newly extracted SilhouetteTokenService files into the SilhouetteTokenService web application directory.
- 8. Start the SilhouetteTokenService and SilhouetteCentral application pools.
- 9. Browse to the SilhouetteCentral website to allow the upgrade to complete. Once you see the start page of SilhouetteCentral the upgrade has completed.
- 10. Test the upgrade to confirm operation.

After installation, it is possible a "database is upgrading" screen is displayed as the existing database content is upgraded. At various stages of the database upgrade you may be prompted for some inputs.

The SilhouetteCentral web application is not accessible to any users while the database is upgrading.

After the database upgrade completes, you may be placed part way through the [configuration](#page-17-0) wizard as described in previous sections of this guide. If this occurs, it means that the new version requires additional configuration (or options).

Specify the settings as required and click **Next** to complete the wizard (the wizard is automatically populated with all originally specified information).

After an upgrade which changes the major version number (e.g. v3 to v4) then the system settings should be reviewed for desired configuration, e.g. users, groups, units, notes definitions, etc.

#### <span id="page-33-0"></span>**Versions**

The method specified above can be used to upgrade SilhouetteCentral from any version greater than v3.10. The following notes are provided as there are some versions where additional care must be taken.

From v3.x

To v4.x

Upgrading from v3.x to v4.x is a major upgrade and the following points need consideration. If you have any queries or concerns please contact ARANZ Medical Limited before upgrading, at: support@aranzmedical.com

- For versions prior to v3.10 of the software, it is recommended that a customer support representative be contacted to assist with this process.
- Tissue Type Classification feature is not available in v4.14. Any tissue type outlines need to be segregated in the data before upgrading.
- The storage format of the image captured date is converted based on the Default Timezone specified in the Organization Settings. As such, you should verify that the Default Timezone setting is correct prior to starting the upgrade. If an adjustment has to be made, sync the change to all SilhouetteConnect devices before proceeding with the upgrade.

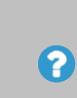

The automatic upgrade process assumes that all image capture dates are from a single timezone. If data should be split into multiple timezones this needs to be performed by a customer support representative.

- Data consistency issues may cause upgrades to fail. These data consistency issues must be fixed before an upgrade can complete.
- The v3 integration component SilhouetteLink is replaced in v4 with NextGen Connect (formally Mirth Connect). Not all integrations can be supported in v4 but reconfiguration is required.
- LDAP Sync is replaced with SSO integration. LDAP sync'd user accounts in v3 will be disabled on upgrade.
- Once upgraded review the user groups and permissions granted as the permissions model has changed significantly.

From pre-v4.3 To v4.3+ Upgrading to v4.3, or beyond, requires that a synchronization instance of SQL Server be available on SilhouetteCentral to support the SilhouetteConnect synchronization process. The synchronization instance of SQL Server needs read and write access to the appropriate files\mdfcreation directory.

> It is also recommended to modify the SilhouetteCentral web site configuration in IIS to set Preload Enabled to True and to set the Application Pool Start Mode property to Always Running. The optional IIS Application Initialization feature is required to enable these properties.

See the following topics for more details:

- **Server Prerequisites and [Dependencies](#page-9-0)**
- [Preparing](#page-11-0) a SQL Server Database.

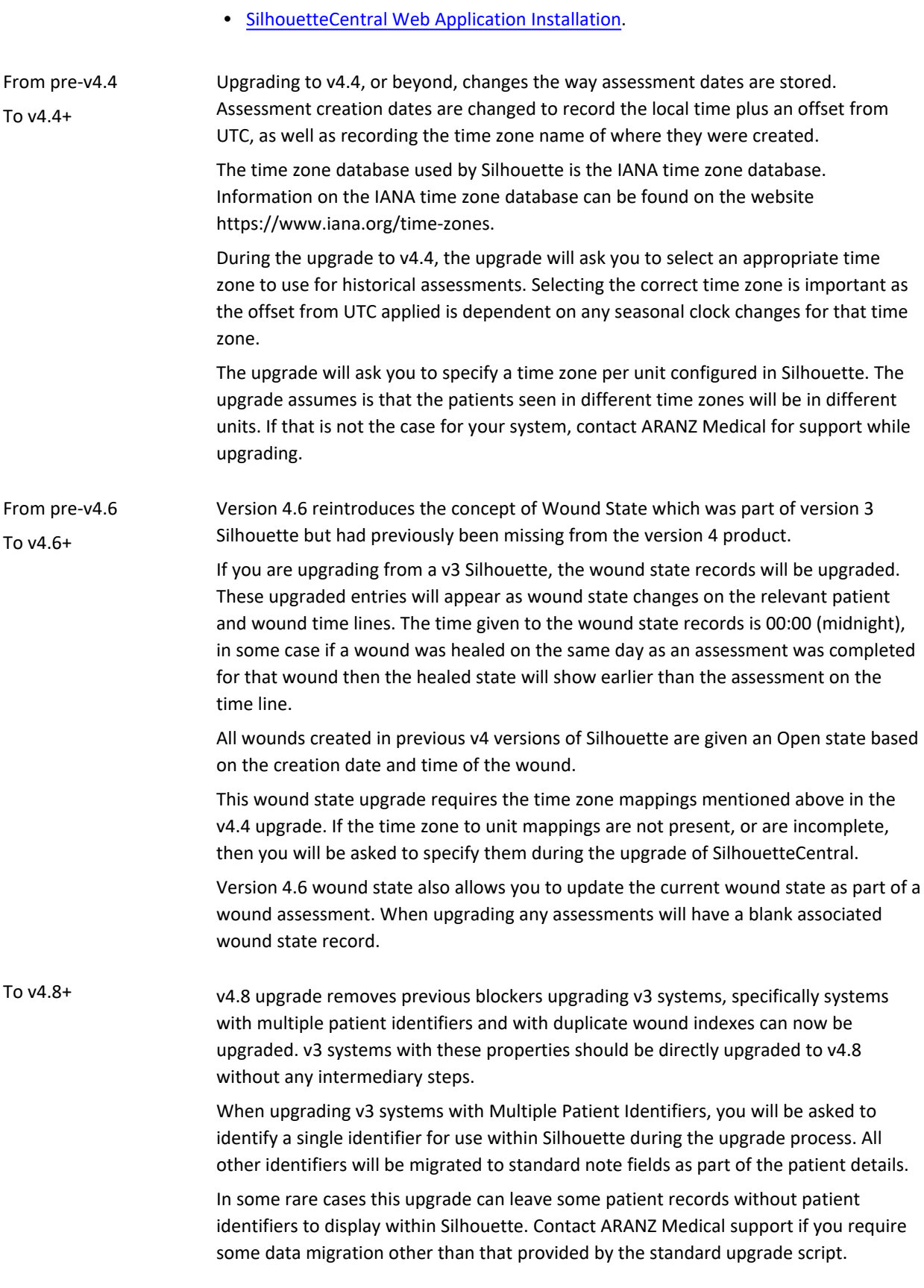

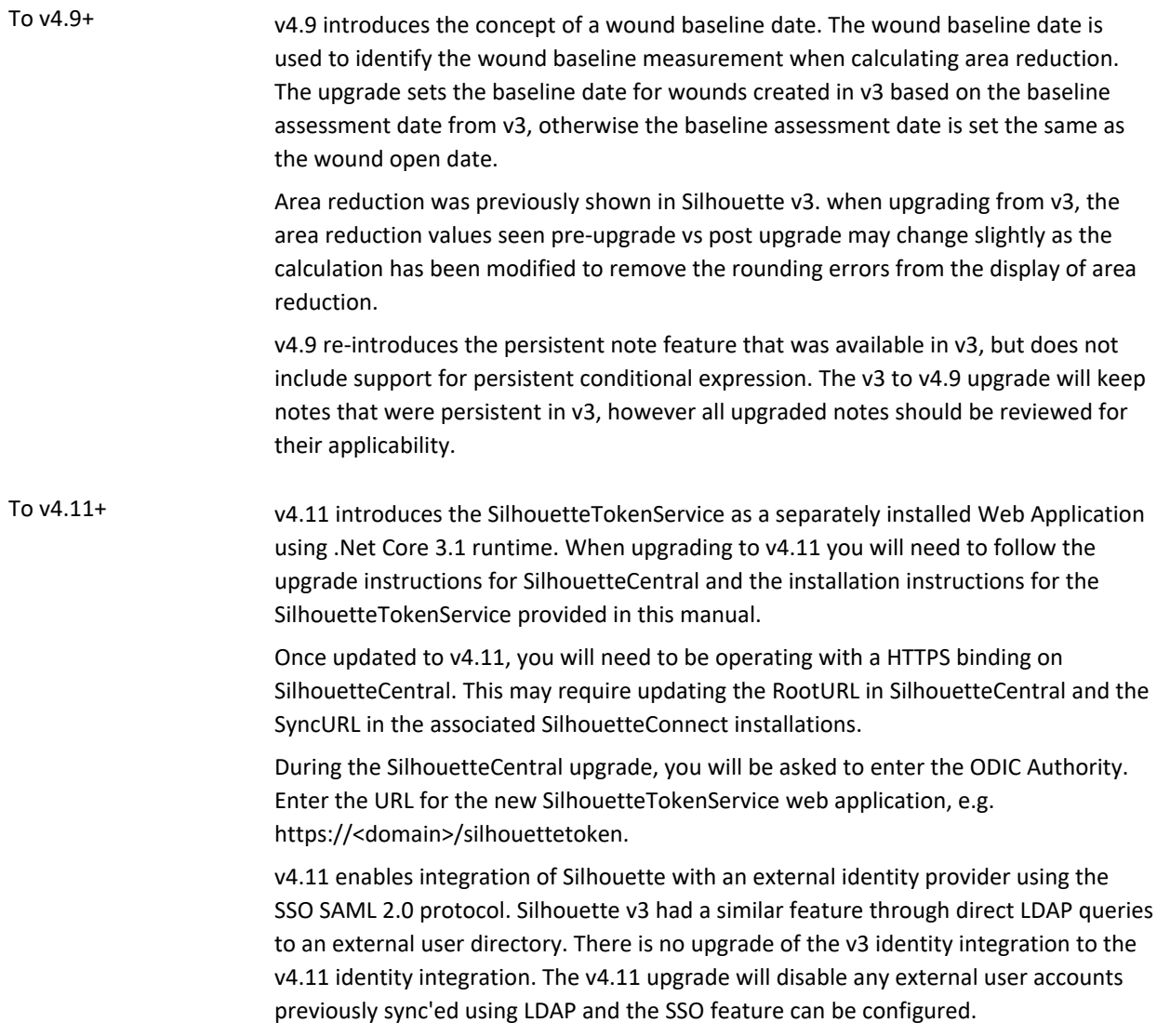
# **SilhouetteConnect Installation and Initial Configuration**

This section of the manual describes the installation of SilhouetteConnect, the PC Client software. The Silhouette Administrator's Guide has information on configuration options set within the application.

Topics covered in this section are:

- **[SilhouetteConnect](#page-37-0) Pre-Installation Planning**
- Pre-requisites for installing [SilhouetteConnect](#page-38-0) on Windows 11
- Installing [SilhouetteConnect](#page-39-0)
- **[SilhouetteConnect](#page-41-0) Setup Screen**
- [SilhouetteStar](#page-43-0) 2 Firewall Rules and Networking
- **Upgrading [SilhouetteConnect](#page-43-1)**
- **Uninstalling [SilhouetteConnect](#page-44-0)**
- Licensing for [SilhouetteConnect](#page-45-0)
- [SilhouetteConnect](#page-46-0) File Storage and Backup

# <span id="page-37-0"></span>**SilhouetteConnect Pre-Installation Planning**

The following pre-installation steps should be performed before commencing the installation of SilhouetteConnect:

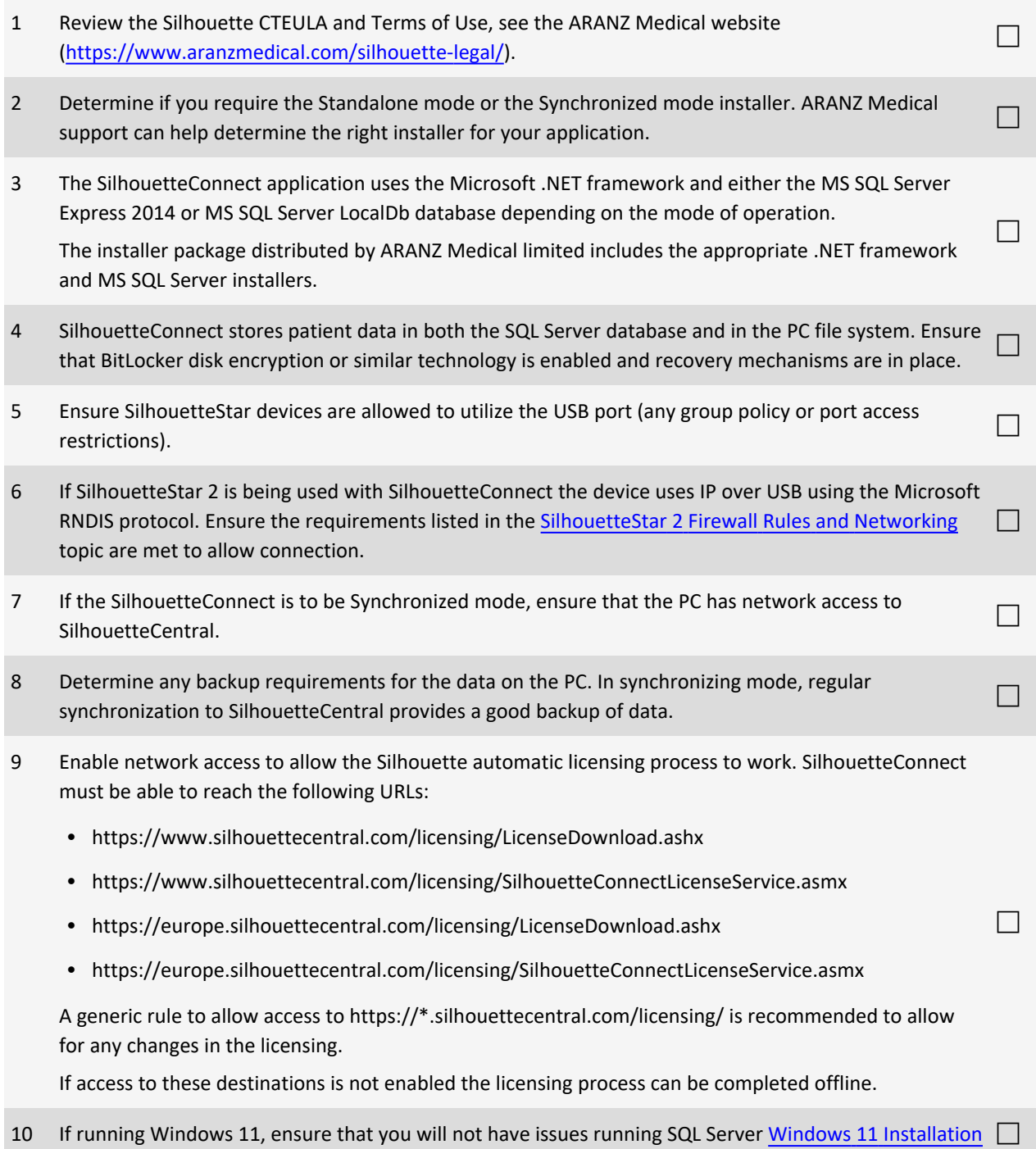

# <span id="page-38-0"></span>**Pre-requisites for installing SilhouetteConnect on Windows 11**

#### **SQL Server Issues on Windows 11**

SilhouetteConnect uses Microsoft SQL Server, which can have can have issues running on Windows 11 when the disk sector size is greater than 4 KB. In this case the installation of SQL Server may fail, or the Database Engine Service will not be able to start due to the unsupported file system. This can occur for both SQL Server Express (SilhouetteConnect Standalone mode) and LocalDB (SilhouetteConnect Synced mode). This issue is only likely to occur if using an NVMe drive.

You can confirm whether you may encounter this specific issue by:

- 1. Running the command from an administrator command prompt:  $f$ sutil fsinfo sectorinfo C:
- 2. Look for the value PhysicalBytesPerSectorForAtomicity, returned in bytes. A value of 4096 indicates a sector storage size of 4 KB.
- 3. If PhysicalBytesPerSectorForAtomicity is showing a value other than 4096, you will need to apply one of the resolutions in the Microsoft troubleshooting article [https://docs.microsoft.com/en](https://docs.microsoft.com/en-us/troubleshoot/sql/admin/troubleshoot-os-4kb-disk-sector-size)[us/troubleshoot/sql/admin/troubleshoot-os-4kb-disk-sector-size](https://docs.microsoft.com/en-us/troubleshoot/sql/admin/troubleshoot-os-4kb-disk-sector-size) prior to installing SilhouetteConnect.

If you have already installed SilhouetteConnect before encountering this issue, you may need to uninstall SQL Server before applying a fix.

# <span id="page-39-0"></span>**Installing SilhouetteConnect**

The installer package for SilhouetteConnect comes with required third party installers. The installer package can be obtained from ARANZ Medical support or from your instance of SilhouetteCentral.

#### **Download the Synchronized mode SilhouetteConnect from SilhouetteCentral**

The SilhouetteConnect installer can be downloaded from an instance of SilhouetteCentral by using a web browser to navigate to https://<SilhouetteCentral URL>/install.

When the SilhouetteConnect installer is downloaded from a SilhouetteCentral instance, it includes a *CustomProperties.xml* file, which bootstraps the installation of SilhouetteConnect with the initial configuration. The initial configuration which can be set by the *CustomProperties.xml* file includes:

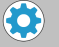

- The client code
- **•** Synchronization URL
- License Service URL
- The time zone unit mappings required to upgrade data.

Once the installation files are obtained:

- 1. Navigate to the folder that contains the installation files.
- 2. Double click the **setup.exe** file to start the installation process.
- 3. The install requires admin permissions to install.
- 4. Follow the on-screen instructions, which includes the acceptance of the Silhouette CTEULA and Terms of Use, see the ARANZ Medical website (<https://www.aranzmedical.com/silhouette-legal/>).

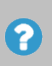

Running the **setup.exe** file rather than the **SilhouetteConnect.msi** installer first checks for and installs the required pre-requisites. You can use the **SilhouetteConnect.msi** directly if you are confident the pre-requisites (typically .NET framework and MS SQL instance are already installed).

The SilhouetteConnect install file may be prevented from running by the Windows SmartScreen filter. In order to run the setup, click on the **More Info** link, and then on the **Run anyway** button.

The installer includes the drivers for SilhouetteStar, as well as, any necessary SilhouetteStar 2 software patches. These drivers are installed per USB port when a SilhouetteStar is connected to the computer.

The included SilhouetteStar 2 software patches allow the firmware in a SilhouetteStar 2 to be upgraded or downgraded to the latest compatible version when it is connected to SilhouetteConnect. See the Clinical User's Guide for information on connecting a SilhouetteStar and getting started with Silhouette.

Once the installation is complete, launch SilhouetteConnect by double-clicking on the icon created on your desktop or by selecting SilhouetteConnect from the **All Programs** menu. The first run of SilhouetteConnect will upgrade (see Upgrading [SilhouetteConnect\)](#page-43-1) any existing installation data or show the [SilhouetteConnect](#page-41-0) Setup Screen if necessary.

### **Unattended Installation of SilhouetteConnect**

To install SilhouetteConnect using an unattended software distribution tool then the following windows command lines illustrate the installation of the application and dependencies.

1. Add trust for the ARANZ Medical code signing certificate. You can get the code signing certificate from ARANZ Support or by doing a manual install of SilhouetteConnect.

certutil.exe -addstore -f "TrustedPublisher" "ARANZ Medical Signing Certificate.cer"

2. Install the .NET 4.8 Framework runtime. This installer is packaged in the SilhouetteConnect zip.

DotNetFX48\NDP48-x86-x64-AllOS-ENU.exe /q /norestart

3. Install the database engine to hold data for SilhouetteConnect.

For Synchronized mode SilhouetteConnect, install the SQL Server LocalDB version that matches the SilhouetteCentral synchronization database version. By default ARANZ package SQL Server 2014 LocalDB to enable installation on 32-bit machines.

SqlLocalDB2014\SqlLocalDB.msi /qn IACCEPTSQLLOCALDBLICENSETERMS=YES

For Standalone SilhouetteConnect installations, the database to install is MS SQL Server Express edition. Install a named instance 'SILHOUETTE' and give the built-in Windows group 'NT AUTHORITY\Authenticated Users' the 'sysadmin' role on the instance.

SQLEXPR\_<ARCH>\_ENU.EXE /Q /IACCEPTSQLSERVERLICENSETERMS /ACTION=install /INSTANCENAME=SILHOUETTE /SQLSYSADMINACCOUNTS="NT AUTHORITY\Authenticated Users" /SkipRules=RebootRequiredCheck

4. Install the SilhouetteConnect application using the MSI.

SilhouetteConnect.<version#>.msi /qn ALLUSERS=1 REBOOT=R /passive

### <span id="page-41-0"></span>**SilhouetteConnect Setup Screen**

When SilhouetteConnect is first run a SilhouetteConnect Setup screen will be shown unless the application was automatically configured with a *CustomProperties.xml* file during installation.

The SilhouetteConnect Setup screen allows you to initialize the SilhouetteConnect operation mode, choosing between Standalone or Synced mode.

To force the SilhouetteConnect Setup screen to show you run the **SilhouetteConnect.exe** with the --setup command line parameter, e.g. run the following command from the Run dialog or the command line:

```
C:\Program Files (x86)\ARANZ Medical
Limited\SilhouetteConnect\SilhouetteConnect.exe --setup
```
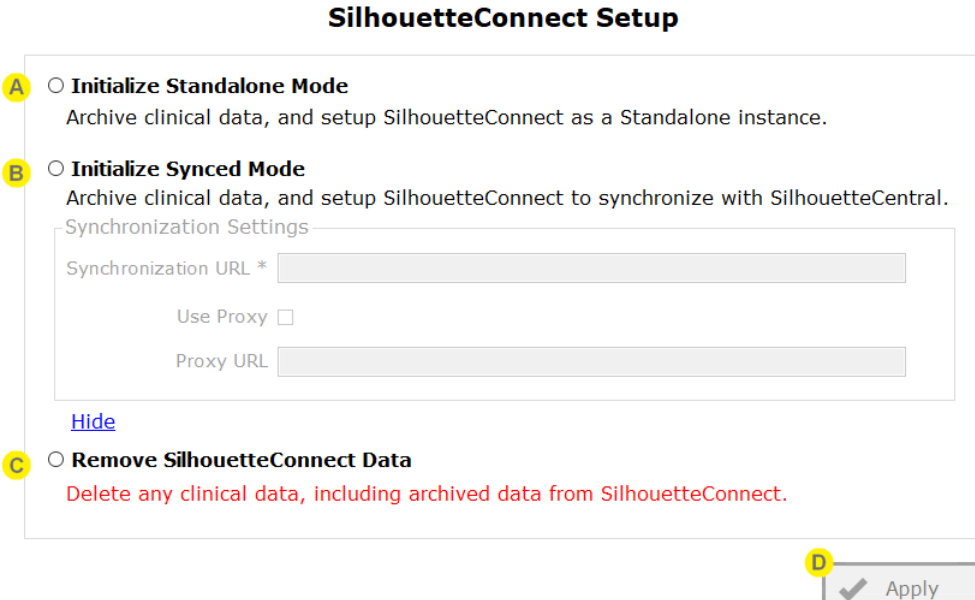

B.

Choose **Initialize Standalone Mode** to start SilhouetteConnect in Standalone mode. This creates an empty SilhouetteConnect Standalone database with default settings.

If there is already data in the SilhouetteConnect program data folders it is moved to a data archive folder before initializing the new system. See the help topic [SilhouetteConnect](#page-46-0) File Storage and Backup for further information.

When initializing as Standalone mode it is expected that the named SQL Server Express instance is already configured. If the SilhouetteConnect Synchronized mode installer package was used to do the initial installation, the SQL Server Express instance will not be there and the initialization will fail. Run the **setup.exe** from the Standalone installer package to setup the SQL Server Express instance as required.

Choose **Initialize Synced Mode** and set the Synchronization Settings to start SilhouetteConnect in Synchronized mode.

Set the **Synchronization URL** to the URL of the SilhouetteCentral instance to sync to, typically something like:

https://www.silhouettecentral.com/<instanceName>/serviceview .asmx

The serviceview.asmx part of the path will be appended to the URL if it is not entered. The application will try the URL once you press the **Apply** button and determine if SilhouetteCentral is responding.

If there is any data already saved in either the current users Synchronized mode data folder or the mode data folder, that data is moved to a data archive folder before re-initializing the application, see the help topic [SilhouetteConnect](#page-46-0) File Storage and Backup for further information. Other PC users will have their data archived the next time they start SilhouetteConnect, if the Sync URL has changed since they last used the application.

Choose **Remove SilhouetteConnect Data** to remove all the current users synced data and any PC wide standalone data and data archives.

This option also removes organizational settings and resets any Synchronization Settings.

It does not remove the log files, machine specific settings or preferences or SilhouetteStar 2 software patches.

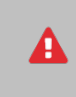

The **Remove SilhouetteConnect Data** action can not be undone. Make sure any data you wish to keep is backed up before you select this option, see [SilhouetteConnect](#page-46-0) File [Storage](#page-46-0) and Backup.

Select the **Apply** button to execute the selected initialization / re-initialization option.

To exit the setup screen without making any changes to the configuration or the existing data then close the application using the close window button at the top right of the application window.

## <span id="page-43-0"></span>**SilhouetteStar 2 Firewall Rules and Networking**

The SilhouetteStar 2 in wired mode uses RNDIS drivers to communicate. This means that when the SilhouetteStar 2 is connected to a computer using the USB cable, the device is seen as a IP Network interface with an Ethernet device appearing in the networking section of windows.

The IP Network interface gets assigned a known IPv4 address by the SilhouetteStar 2. By default this address is a link-local address, 169.254.0.2. The addresses used can be changed, see the Administration User's Guide for details.

The SilhouetteConnect installer inserts firewall rules into the default Windows firewall to allow the SilhouetteStar 2 to connect to the computer on TCP port 9874. If a firewall other than the default Windows firewall is being used, the user must manually add a firewall rule to allow connections on TCP port 9874 for all network profiles (domain, public, and private PCs).

The SilhouetteStar 2 appears to the computer as a wired network with no internet access.

Some third party network management software can offer network adapter switching features, either turning off Wi-Fi if there is a wired connection present or not allowing a wired connection if also using a Mobile connection. Care must taken to determine the correct compatibility and configuration to allow both a network connection and a SilhouetteStar 2 connection.

# <span id="page-43-1"></span>**Upgrading SilhouetteConnect**

If the computer has, or has had, a previous version of SilhouetteConnect installed, then the installer will upgrade the instance and will not replace the previous data or settings. To remove the clinical data and SilhouetteConnect settings from a computer see the uninstall instructions.

When upgrading a Standalone SilhouetteConnect to v4.4 or beyond, then when you first start SilhouetteConnect you will be asked to select which time zone your historical assessments were captured in. You will be asked to select a time zone per unit, however, for a Standalone SilhouetteConnect it is expect that all time zone selections are the same. [SilhouetteCentral](#page-32-0) Upgrade for more details on why the time zone mapping is requested.

If you are upgrading a Synchronized SilhouetteConnect, it is required that you obtain the specific installer from your SilhouetteCentral instance, via https://<SilhouetteCentral URL>/install. This installer contains specific information to ensure that the data in SilhouetteConnect is upgraded in the same way as the data in SilhouetteCentral.

SilhouetteConnect v4.6 and beyond reintroduces wound state recording in Silhouette. See [SilhouetteCentral](#page-32-0) [Upgrade](#page-32-0) for details on how existing wounds are updated to include state information during the upgrade.

SilhouetteConnect v4.12 and beyond changes where data is stored on the PC, from a global (all user) shared location to a per-user location, see [SilhouetteConnect](#page-46-0) File Storage and Backup. The first user to run SilhouetteConnect will have any previous data moved to their user profile.

# <span id="page-44-0"></span>**Uninstalling SilhouetteConnect**

Should you need to uninstall SilhouetteConnect, this can be done via **Programs and Features**, which is accessible via the **Control Panel**. Please ensure that you have first backed up all information to SilhouetteCentral or an alternative location, see [SilhouetteConnect](#page-46-0) File Storage and Backup.

Uninstalling SilhouetteConnect removes the application software, but leaves all clinical data on your machine.

To remove SilhouetteConnect data you can use the SilhouetteConnect Setup screen before you uninstall the application, see the help topic [SilhouetteConnect](#page-41-0) Setup Screen, or you can remove clinical data manually from a device by:

1. Remove the database used by Silhouette by opening a command prompt and running the one of the commands:

(Standalone mode) sqlcmd.exe -S .\SILHOUETTE -Q "DROP DATABASE Silhouette"

(Synchronized mode) sqllocaldb d SilhouetteConnect

- 2. Delete the folder '%programdata%\ARANZ Medical Limited\SilhouetteConnect' from your computer.
- 3. For Synchronized mode installations, delete the '%localappdata%\ARANZ Medical Limited\SilhouetteConnect' folders from each user profile on the computer.

Note that the 'C:\ProgramData' folder is typically hidden. Hidden folders can be shown by selecting the **Show hidden files, folders, and drives** folder option:

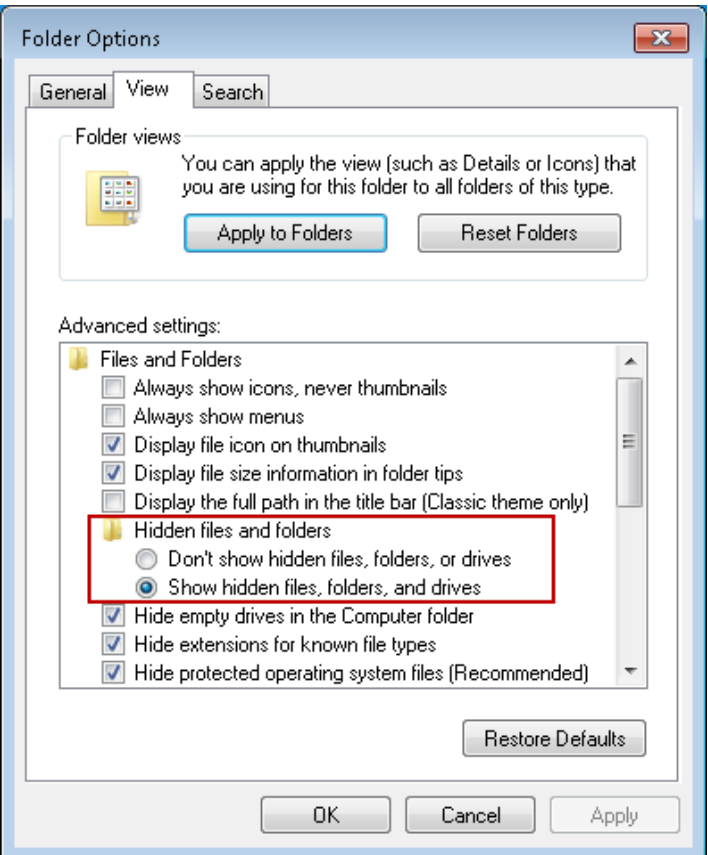

# <span id="page-45-0"></span>**Licensing for SilhouetteConnect**

### **Obtaining a License**

In order to use SilhouetteConnect, you must first obtain and activate a license.

To obtain a license call your ARANZ Medical representative or contact support@aranzmedical.com.

### **Activating Your License**

Once a license has been obtained, you are provided a unique client code. When you first launch and login to SilhouetteConnect, a screen appears, prompting you to enter your **Client Code**. There are two options:

- <sup>l</sup> If you have a client code, ensure your computer is connected to the internet, enter the code, and click **Check for License**.
- If the automatic license update process fails, or you have received a license file instead of a client code, click **Import License** to locate the file.

You can use SilhouetteConnect for a 30-day trial period if you click **Continue** without entering a client code or importing a valid license.

The license activation screen is no longer displayed on application start once SilhouetteConnect is licensed. The screen reappears and can be used to re-license your copy of SilhouetteConnect once your license expires.

#### **Pre-populated client code**

 $\bullet$ 

If you have downloaded the installation package for SilhouetteConnect from a SilhouetteCentral instance, the license details are pre-populated and the activation screen does not display on first launch.

## <span id="page-46-0"></span>**SilhouetteConnect File Storage and Backup**

The data storage location on the file system depends on the operation mode (Synchronized or Standalone) of SilhouetteConnect.

### **Standalone Mode Storage and Backup**

SilhouetteConnect, in Standalone mode, creates and uses the following files or directories:

<sup>l</sup> %programdata%\ARANZ Medical Limited\SilhouetteConnect\Settings\ - Directory that contains settings files controlling the operation of SilhouetteConnect. Typically the settings that need to be set in these files are configured by options in the install process, in the setup screens or from within the Silhouette application.

There are some settings that can be changed in the MachineSettings.xml file within this directory to control the behavior of SilhouetteConnect. Before changing this file it is best to check with ARANZ Medical support.

- <sup>l</sup> MaximumAgeOfExportedDataInDays Controls how long export data is stored within the application data directories. The default is 3 days and the valid range is 1 to 7 days.
- <sup>l</sup> MaximumAgeOfOldInstanceDataInDays Controls how long old instance data archives are kept. The default is 31 days and the valid range is 0 to 365 days.
- <sup>l</sup> Other settings are available to control the database connection and the instance of the ARANZ Medical licensing server used for licensing.
- <sup>l</sup> %programdata%\ARANZ Medical Limited\SilhouetteConnect\SilhouetteConnect.lic The license file for SilhouetteConnect allows it to run on the PC for the appropriate license period.
- <sup>l</sup> %programdata%\ARANZ Medical Limited\SilhouetteConnect\Logs\ Directory that contains application log files for SilhouetteConnect. ARANZ Support Limited may ask you to provide these log files if you are having problems with the application.
- <sup>l</sup> %programdata%\ARANZ Medical Limited\SilhouetteConnect\CabInstalls\ Directory that contains the SilhouetteStar 2 software patch files that are compatible with the running version of SilhouetteConnect.
- <sup>l</sup> %programdata%\ARANZ Medical Limited\SilhouetteConnect\Data\ Directory that contains the clinical data stored on the system. This is kept in a PC wide area (available to all PC users) of the file system to allow multiple Windows users to share data on the same Standalone installation. The data directory contains the physical database files for the MS SQL Express database instance and sub-directories for the captured images and periodic database backups.
	- The database for Standalone SilhouetteConnect is stored in a named MS SQL Express instance (typically named SILHOUETTE).
	- Periodic backups (weekly and daily) are taken of the database and kept in the Backup sub-directory.
	- l If you wish to backup data from the PC to a remote file system, backup the Backup and Sdr sub-directories.
- <sup>l</sup> %programdata%\ARANZ Medical Limited\SilhouetteConnect\Data\_<n>\ If the SilhouetteConnect installation has been re-initialized at any point in time, any previous data is archived by appending a sequential number to the end of the data folder, before initializing a new data folder.
- <sup>l</sup> %programdata%\ARANZ Medical Limited\SilhouetteConnect\CefCache\ The CefCache folder holds some of the per-device remembered preferences for SilhouetteConnect operation (like tracing stylus use).

A manual backup of the SQL Express database can be taken by running the following command on the command line:

sqlcmd -S .\SILHOUETTE -Q "backup database [Silhouette] to disk='%programdata%\ARANZ Medical Limited\SilhouetteConnect\Data\Backup\Silhouette.bak'"

Contact ARANZ Medical Support for details on how to restore from backups if necessary.

Always take a backup of the database to move or re-locate the Silhouette database, rather than moving the raw ldf and mdf data files.

### **Sync Mode Storage and Backup**

2

SilhouetteConnect in sync mode creates and uses the following files or directories:

- <sup>l</sup> %programdata%\ARANZ Medical Limited\SilhouetteConnect\Settings\ Contains PC wide settings files controlling the operation of SilhouetteConnect. Typically the settings that need to be set in these files are configured by options in the install process, in the setup screens or from within the Silhouette application. There are some settings that can be changed in the MachineSettings.xml file within this directory to control the behavior of SilhouetteConnect. Before changing this file it is best to check with ARANZ Medical support.
	- <sup>l</sup> MaximumAgeOfExportedDataInDays Controls how long export data is stored within the application data directories. The default is 3 days and the valid range is 1 to 7 days.
	- <sup>l</sup> MaximumAgeOfOldInstanceDataInDays Controls how long old instance data archives are kept. The default is 31 days and the valid range is 0 to 365 days.
	- Other settings are available to control the database connection, the database version, and the instance of the ARANZ Medical licensing server used for licensing.
- <sup>l</sup> %localappdata%\ARANZ Medical Limited\SilhouetteConnect\Settings\ Contains user-specific wide settings files controlling the operation of SilhouetteConnect. These settings are updated from SilhouetteCentral when a sync is performed.
- <sup>l</sup> %programdata%\ARANZ Medical Limited\SilhouetteConnect\SilhouetteConnect.lic The license file for SilhouetteConnect allows it to run on the PC for the appropriate license period.
- <sup>l</sup> %programdata%\ARANZ Medical Limited\SilhouetteConnect\Logs\ Contains application log files for SilhouetteConnect. ARANZ Support Limited may ask you to provide these log files if you are having problems with the application.
- <sup>l</sup> %programdata%\ARANZ Medical Limited\SilhouetteConnect\CabInstalls\ Contains the SilhouetteStar 2 software patch files that are compatible with the running version of SilhouetteConnect.

#### **44 • SilhouetteConnect Archive and Backup Data Retention**

- <sup>l</sup> %localappdata%\ARANZ Medical Limited\SilhouetteConnect\Data\ Contains the clinical data stored on the system. This is kept in a per-user area of the file system. Each Windows user syncs their own data from the SilhouetteCentral instance, however all users sync to the same instance. The data directory contains the physical database files for the MS SQL LocalDb database instance and sub-directories for the captured images and periodic database backups.
	- The database for Syncing SilhouetteConnect is stored in a named MS SQL LocalDB instance (typically named SilhouetteConnect).
	- <sup>l</sup> Periodic backups (weekly and daily) are taken of the database and kept in the Backup sub-directory.
- <sup>l</sup> %programdata%\ARANZ Medical Limited\SilhouetteConnect\Data\_<n>\ If the SilhouetteConnect installation has been re-initialised at any point in time, any previous Standalone mode data is archived by appending a sequential number to the end of the data folder, before initializing a new data folder.
- <sup>l</sup> %localappdata%\ARANZ Medical Limited\SilhouetteConnect\CefCache\ The CefCache folder holds some of the per-device remembered preferences for SilhouetteConnect operation (like tracing stylus use).
- <sup>l</sup> %localappdata%\ARANZ Medical Limited\SilhouetteConnect\Data\_<n>\ If the SilhouetteConnect installation has been re-initialized at any point in time, any previous data is archived by appending a sequential number to the end of the data folder, before initializing a new data folder.
	- The data for the user performing the re-initialization is archived when they do the re-initialization.
	- The data for the other users is only archived when those users login to the PC and start SilhouetteConnect, and only if the sync URL has actually changed since their last use.

When using SilhouetteConnect in Synchronized mode, then backing up the data from the local PC is not necessary as data is backed up in SilhouetteCentral when a sync is performed.

### **SilhouetteConnect Archive and Backup Data Retention**

Each time a user logs in to SilhouetteConnect the age of the SilhouetteConnect data archives, stored in the Data\_ <n> folders, is checked and they are deleted if they are older than the MachineSetting MaximumAgeOfOldInstanceDataInDays, which is 31 days.

Adding a key MaximumAgeOfOldInstanceDataInDays in the MachineSettings.xml setup file allows you to control how long data is archived in the data archive folders (Data\_<n> folders). The default retention for old instance data is 31 days and the valid settings range from 0 to 365 days.

SilhouetteConnect database backups are controlled by Organizational Settings within the admin part of the application. See the Administration User's Guide for more details.

## **Licensing**

The **Admin > License** screen allows you to update the license for the current Silhouette component. For example, the **License** screen in SilhouetteCentral shows details about the licensing of SilhouetteCentral and the **License** screen in SilhouetteConnect shows details about the licensing for that install of SilhouetteConnect. The following license details are displayed:

- 1. **Client Code**: The client code the product is licensed against. If there is no client code in the text box, the Silhouette instance is unlicensed, and operating in a trial mode.
- 2. **Created**: The creation date of your license.
- 3. **Expires**: This is the expiry date of your license. If you have purchased a perpetual license, 'Never' is displayed.
- 4. **Features**: Any optional software features that have been licensed are listed here.

#### **Licensing SilhouetteCentral or SilhouetteConnect**

Underneath the license details there is a **Check for Update** section that provides an **Update** button. To license Silhouette for the first time, enter your client code and select the **Update** button. To subsequently update your license, for example if you have purchased additional features or extended your warranty, it is only necessary to select the **Update** button.

In order for the automatic license update process to function, access to the Internet is required. If there is no Internet access, instructions on obtaining the license file manually are provided after the **Update** button is pressed.

#### **HTTP Proxy Configuration**

The ARANZ Medical licensing server is hosted on the internet at [https://www.silhouettecentral.com/licensing](https://www.silhouettecentral.com/) or

[https://europe.silhouettecentral.com/licensing.](https://europe.silhouettecentral.com/) When attempting communication with the licensing server Silhouette uses .NET's default proxy settings. If your network environment requires Silhouette to use a different proxy server this can be specified by updating the defaultProxy setting within Silhouette's web.config file.

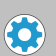

As an example if you desire Silhouette to make use of a proxy server located at 192.168.2.1 port 8888 you could update the relevant section of the web.config file as follows:

```
<system.net>
  <defaultProxy enabled="true">
     <proxy proxyaddress="http://192.168.2.1:8888"/>
  </defaultProxy>
</system.net>
```
Please refer to Microsoft's online .NET framework configuration documentation for further details.

### **Licensing SilhouetteTokenService**

The SilhouetteTokenService only requires a license file if you are enabling optional features, i.e. SSO Integration. The SilhouetteTokenService doesn't support automatic license file retrieval as described for SilhouetteCentral.

To obtain a license file for the SilhouetteTokenService, supply the server details to ARANZ Medical Support. The server details are the same details required to obtain the SilhouetteCentral license.

To install the license file, rename it to SilhouetteTokenService.lic and place it in the directory (you may need to create the License directory first):

<SilhouetteTokenService Web Application Directory>\Files\License\

# **System Configuration**

Silhouette can be configured to match clinical needs. Configuration of users, groups, units, and SilhouetteStar 2 settings can be performed via the admin interface. For details please see the Silhouette Administrator's User Guide.

In SilhouetteConnect, some of the configuration available depends on the mode SilhouetteConnect is operating in. For example, if SilhouetteConnect is operating in Synchronized mode then the configuration is mostly contained in SilhouetteCentral.

Some advanced settings and features can only be configured by ARANZ Medical Support users. These advanced settings are listed below. The items listed in bold text are items that should be reviewed with ARANZ Medical and set up when the system is first installed. These settings are ideally locked down before clinical user training is undertaken, as they can effect user workflow significantly.

- **Assessment type configuration**, see Assessment and Note [Configuration](#page-52-0).
- Branding Logo (SilhouetteCentral Only).
- Data export settings (SilhouetteCentral Only).
- Login, View, Audit, and Application log access (SilhouetteCentral Only).
- <sup>l</sup> **Measurement calculation and display settings**, see [Measurement](#page-53-0) Calculation and Display Settings.
- Order and Encounter Note configuration.
- Password settings (SilhouetteCentral Only).
- **Patient and Wound Notes configuration**, see Assessment and Note [Configuration](#page-52-0).
- Report settings (SilhouetteCentral Only).
- Silhouette RootURL (SilhouetteCentral Only).
- SilhouetteLite and SilhouetteLite+ Touch ID configuration (SilhouetteCentral Only).
- <sup>l</sup> **SilhouetteStar 2 sleep timeouts**, see [SilhouetteStar](#page-54-0) 2 Sleep Timeouts.
- [Single](#page-56-0) Sign On with an external authentication provider (SilhouetteCentral Only), see Single Sign On with an External [Authentication](#page-56-0) Provider.
- **Support information** (SilhouetteCentral Only), see Support Information [Configuration](#page-54-1).
- **[Synchronization](#page-55-0) settings**, see Synchronization Settings.
- <sup>l</sup> **Wound State configuration**, see Wound State [Configuration](#page-55-1).

The items in bold above are items that should be reviewed with ARANZ Medical and set on installation. These settings are ideally locked down before clinical user training is undertaken as they can effect user workflow significantly.

### <span id="page-52-0"></span>**Assessment and Note Configuration**

Assessments provide the core workflows and charting for the Silhouette system. Creating the right set of assessments and notes is important for optimizing clinical efficiency and providing key metrics for clinical review later on. Working through what and when information needs to be recorded as part of initial system configuration is important to encourage consistent use and aids in change management.

The Administration User's Guide contains an appendix with the default configuration of assessments and notes which can be reviewed.

### <span id="page-53-0"></span>**Measurement Calculation and Display Settings**

Silhouette allows the configuration of measurement display and calculations. The following is a list of variables that can be configured on initial system deployment.

### **Display Settings**

- Date format
- Time format
- Wound Label format
- Show Area
- Show Island Area
- Show Perimeter
- Show Axis
- Show Rulers
- Show Max Depth
- Show Mean Depth
- Show Volume
- Area Units
- Depth Units
- Length Units
- Volume Units

2

• Rounding of measurements in CSV exports

When selecting the "Units" to show Area, Depth, Length, and Volume in, selecting mm displays more precision than selecting cm.

When selecting the rounding of measurements for CSV exports, choosing 1dp shows 1/10<sup>th</sup> of a mm.

#### **Measurement Calculation Settings**

- Axis Method
- Ignore Islands in Area Computations
- Ignore Islands in Perimeter Computations

### <span id="page-54-0"></span>**SilhouetteStar 2 Sleep Timeouts**

The SilhouetteStar 2 timers can be adjusted in SilhouetteCentral. There are three values that can be adjusted to effect the behavior of the SilhouetteStar 2 when operating in Wireless mode.

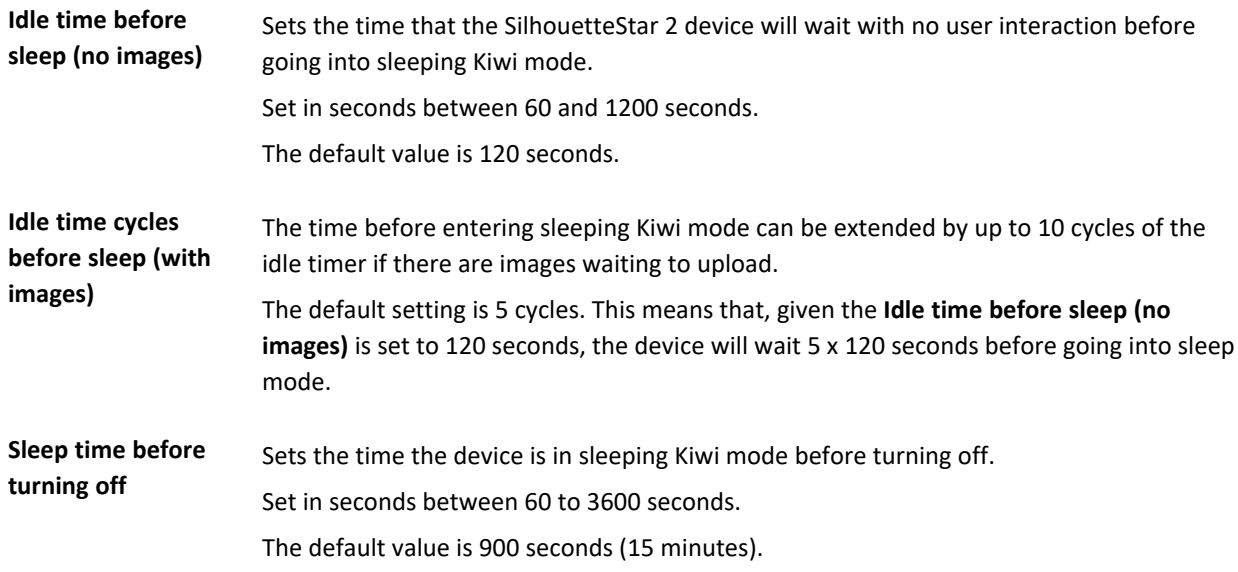

To optimize the device battery shift life, set the timers to their minimum values.

To optimize the device for operational convenience, set the timers to higher values.

The Silhouette application lock time must also be considered when setting the **Idle time before sleep**. If the application lock times out, the user is logged out and the SilhouetteStar 2 will need to be manually reconnected.

The sleep time of the end user computing devices being used to browse to the SilhouetteCentral web site and connect the SilhouetteStar 2 must also be considered. If the device being used to browse to SilhouetteCentral goes to sleep (or locks the screen in the case of a tablet), the SilhouetteStar 2 will need to be manually reconnected.

It is recommended that the SilhouetteStar 2 timers be set shorter than the application lock and the computing device timers.

### <span id="page-54-1"></span>**Support Information Configuration**

Custom support information can be configured to give your end users the correct contact details for first line support when they need help using Silhouette.

### <span id="page-55-0"></span>**Synchronization Settings**

The Synchronization Settings are adjustable in SilhouetteCentral and apply to how data is synchronized to SilhouetteConnect. The settings to consider are:

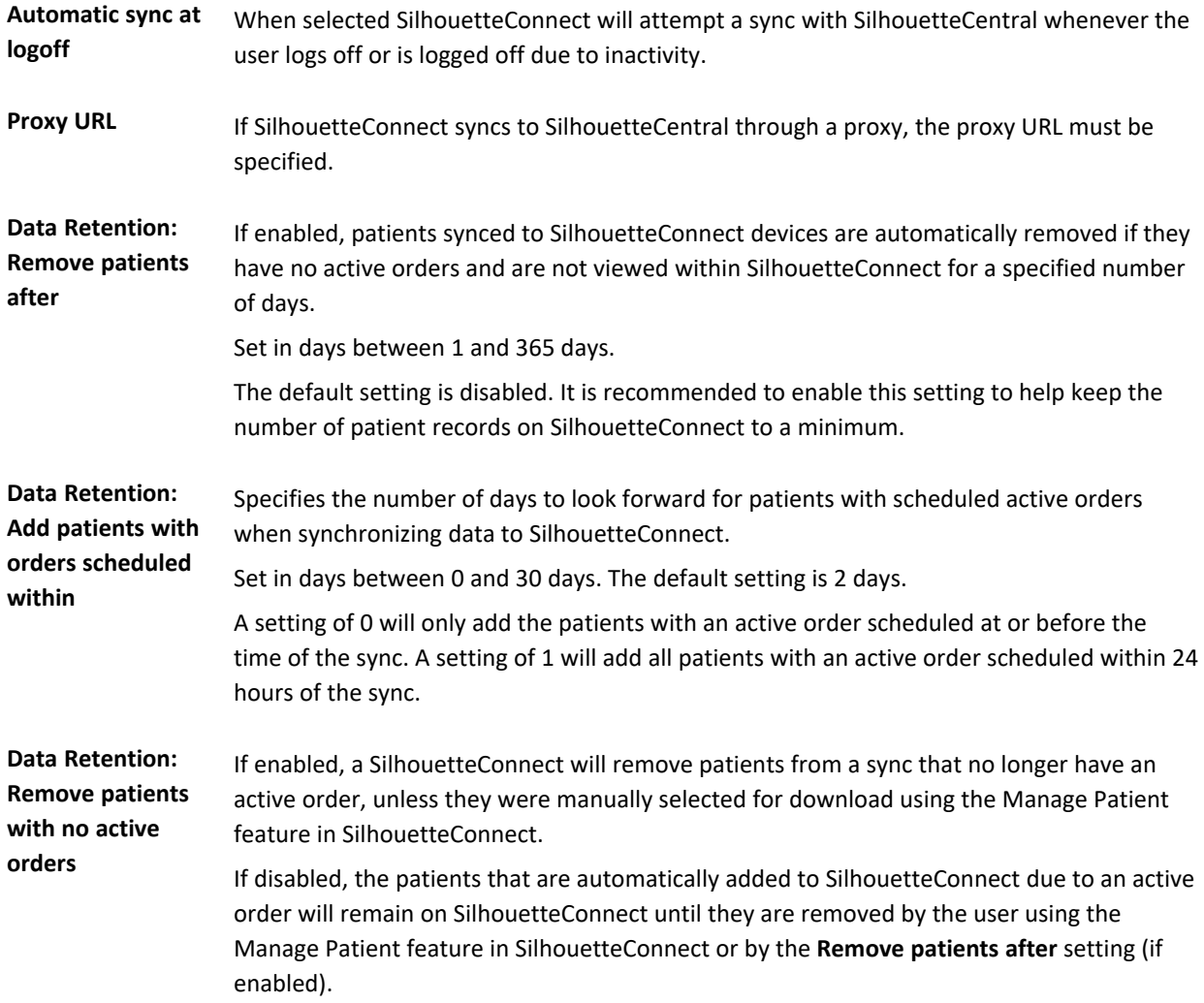

### <span id="page-55-1"></span>**Wound State Configuration**

Silhouette has the ability to record wound state, including if a wound is Open, Healed, Amputated or Released from Follow-up. It is also possible to include data capture when setting the wound state (e.g. minor amputation vs. major amputation).

The labels for the selectable wound states and the associated notes you wish to record with the selection can be changed but only by direct database manipulation. Setting these as part of initial system configuration is important to provide consistent data capture.

The Administration User's Guide contains an appendix with the default configuration of wound state values and associated notes which can be reviewed.

#### <span id="page-56-0"></span>**Single Sign On with an External Authentication Provider**

Configuration of SSO feature needs to be coordinated with the configuration of the authentication/identity provider.

The high-level tasks to configure the external authentication provider are:

- 1. Add the SSO Integration optional feature to the SilhouetteTokenService license.
- 2. Configure the SilhouetteTokenService with the authentication provider details, see [SilhouetteTokenService](#page-19-0) Web Application [Configuration](#page-19-0).
- 3. Provide the SilhouetteTokenService connection information to the authentication provider, including:
	- 1. Entity ID.
	- 2. Assertion consumer service endpoints.
	- 3. Claim mapping requirements.
- 4. Configure the Silhouette Group to authentication provider claim mapping in SilhouetteCentral administration screens, see the Administration User's Guide.
- 5. Test SSO integration, see Verify Single Sign On with an External [Authentication](#page-66-0) Provider.
- 6. Optionally disable Silhouette Local User login, see [SilhouetteTokenService](#page-19-0) Web Application Configuration.

#### **Example: Configuring Silhouette SSO Integration with AD FS**

The configuration of Active Directory Federation Services (AD FS) is outside the scope of this documentation and it is recommended that you follow the AD FS configuration manuals. The example offered in these manuals are to provide some context and clarity to assist with the Silhouette configuration.

This example assumes you have the following items in place and are simply adding Silhouette as a Relying Party (RP) into AD FS:

- An AD FS server is in place with an Attribute Store and Claims Provider Trust configured.
- The AD FS Entity ID is http://adfs.anonhealth.aranz.nz/adfs/services/trust.
- <sup>l</sup> The AD FS Metadata URL is https://adfs.anonhealth.aranz.nz/FederationMetadata/2007- 06/FederationMetadata.xml.
- Active Directory (AD) has groups 'SILHOUETTE Vendor Support', 'SILHOUETTE Admin', 'SILHOUETTE Clinical'.
- AD has users configured with membership in each of the above AD groups.
- **The SilhouetteTokenService website is available at** https://anonhealth.aranz.nz/silhouettetoken.
- The SilhouetteTokenService is already licensed with the optional feature SSO Integration.
- SilhouetteCentral has groups 'ARANZ Medical Support', 'Admin', 'Default' configured.

#### **Configure the SilhouetteTokenService**

Edit the SilhouetteTokenService appSettings.production.json file to include the following Saml2 configuration.

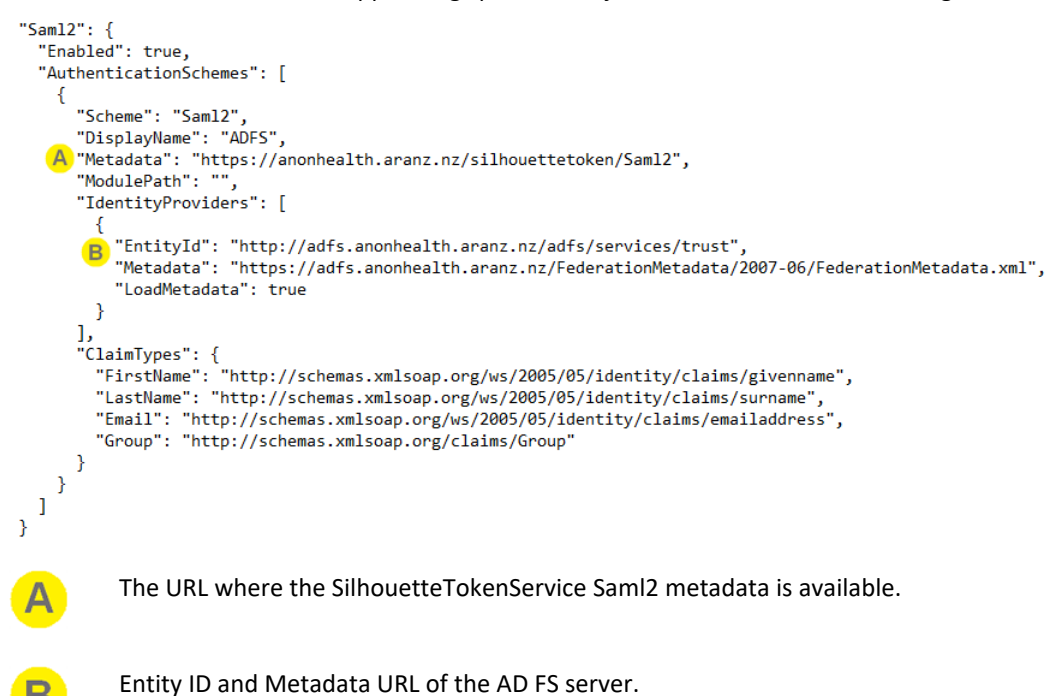

Stop and start the SilhouetteTokenService to apply the configuration.

#### **Add Silhouette as a Relying Party Trust to the AD FS Server**

Using the AD FS Management interface, select the Add Replying Party Trust action.

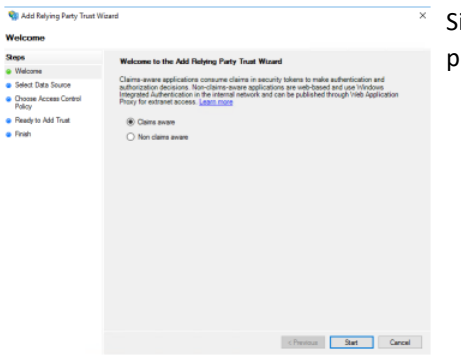

SilhouetteTokenService is a Claims aware RP. Select Claims aware and press the Start button.

2

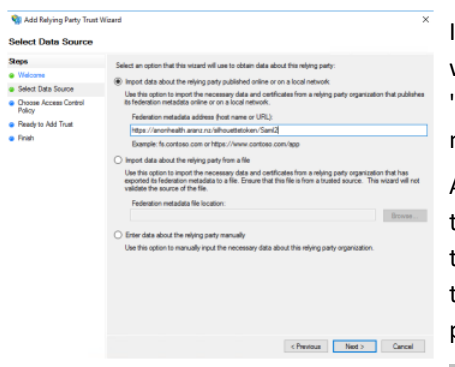

If the SilhouetteTokenService metadata URL is published at a location where the AD FS system can access it, enter the metadata URL in the 'Import data about the relying party published online or on a local network' text box.

Alternatively, the metadata can be imported from a file by navigating to the SilhouetteTokenService metadata URL in a web browser to retrieve the file, which can then be provided to the AD FS system. Once copied the file location can be entered in the 'Import data about the replying party from a file' text box.

> The information entered at this point is case sensitive. If downloading and supplying the metadata file, use the correct case in the URL for downloading the metadata.

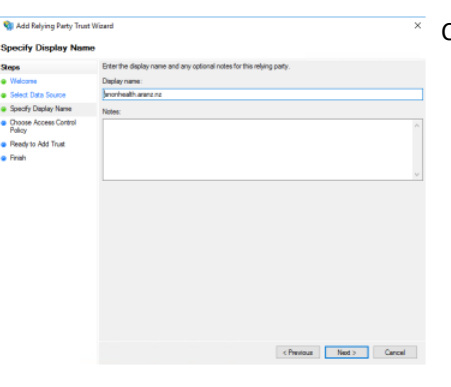

Choose a display name for the RP and press the Next button.

Select the appropriate access control policy and select the Next button.

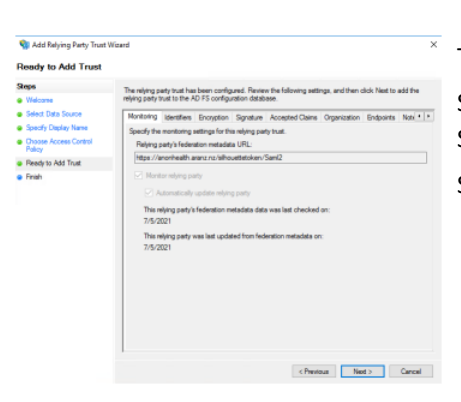

 $\begin{tabular}{|c|c|c|c|c|c|c|c|c|} \hline & & & & & & & & & & & \\ \hline & & & & & & & & & & & \\ \hline \end{tabular}$ 

The next step in the wizard shows the RP configuration for review.

SilhouetteTokenService EntityId is shown on the Identifiers tab and the SAML Assertion Consumer Endpoints are listed in the Endpoints tab. Select the Next button.

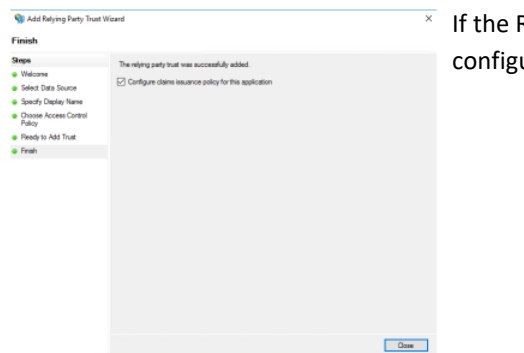

If the RP configuration was successful, you can either move on to configure claims issuance policy or close the wizard.

The next step is to setup claim issuance policy to issue claims about the identity to Silhouette. Most of the data about the identity comes as a claim.

An claim issuance policy for an RP can have multiple rules of different types and can have filters applied to the information shared (e.g. only issue group claims that start with Silhouette). This example a simple example of sending LDAP Attributes as Claims.

To edit the claim issuance policy for an RP, select the RP and choose the Edit Claim Issuance Policy action.

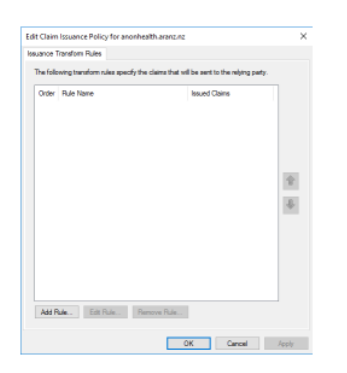

Send LDAP Attitutes as Clair

**Co** Add To elect Rule Templat Select the Add Rule... Button.

Select the Rule Type. This example shows sending LDAP attributes as Claims.

Select the Next button.

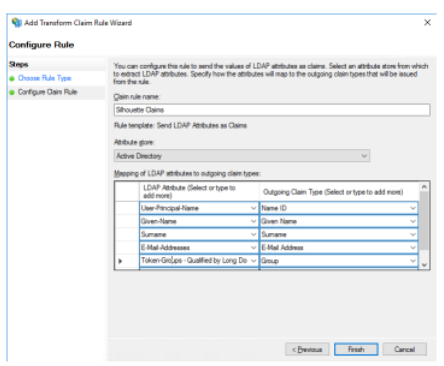

 $\begin{tabular}{|c|c|c|c|c|c|c|c|} \hline & & & {\bf{Nod}} & & & {\bf{Carcal}} \\ \hline \end{tabular}$ 

Give the claim rule a name.

Select the Attribute Store which has been previously configured.

Map LDAP attributes to outgoing claims.

- The left hand attributes are the LDAP attributes to read from the attribute store.
- The right hand column are the names of the claim types that will be sent to Silhouette. These claim types should include the Name ID and all of the ClaimTypes in the SilhouetteTokenService

configuration. Only the Name of the claim is shown here. The AD FS Management console also includes a list of Claim Descriptions which includes the full description of how the Name maps to the full Claim Type (e.g. Name ID = http://schemas.xmlsoap.org/ws/2005/05/identity/claims/nameiden tifier)

Once completed, select Finish and then Apply.

The screenshot shows the LDAP attribute Token Groups - Qualified by Long Domain Names being used as the group identifier. There are a number of options giving slight different information. As by way of an example, the membership to an group 'SILHOUETTE Admin' in the domain med.anonhealth.aranz.nz:

- <sup>l</sup> *Token Groups - Unqualified Names* = SILHOUETTE Admin
- <sup>l</sup> *Token Groups - Qualified by Domain Name* = med\SILHOUETTE Admin
- <sup>l</sup> *Token Groups - Qualified by Long Domain Name* = med.anonhealth.aranz.nz\SILHOUETTE Admin
- <sup>l</sup> *Is-Member-Of-DL* = CN=SILHOUETTE Admin,OU=Wound Care Roles,OU=Clinical,DC=med,DC=anonhealth,DC=aranz,DC=nz

You can also send a custom claim string for a precise group membership using a different type of claim issuance rule.

If users have a lot of group memberships and are using long domain name or Is-Member-Of-DL mapping, the login may fail with HTTP Bad Request - request headers too long errors. In this case it is also possible to apply filters to the group memberships that are sent, only sending those relevant to Silhouette.

#### **Configure the Silhouette Group to Authentication Provider Claim Mapping**

When all the above AD FS configuration done successfully, there is a **Login with ADFS** button on the Silhouette login page. Using that button shows the ADFS login page and users can login with their anonhealth.aranz.nz ID. However, when they do login all they see is a webpage that reports Access Denied until they are part of a AD group that is sent to a claim in AD FS, which is in turn then mapped to a Silhouette Group.

To map an authentication provider claim to a Silhouette Group:

2

- 1. Login to SilhouetteCentral as a Local Silhouette User with Can Manage Users and Groups permission (e.g. the default admin account).
- 2. Navigate to **Admin > Groups** and select the Group you wish to apply mapping to.
- 3. Select **Edit**, add the Authentication Provider Claim mapping for the appropriate Authentication Provider by inserting the exact string you expect to receive in the group claim value and **Save**.
- 4. Repeat for each Silhouette Group, mapping the appropriate claim to the group.
- 5. Once complete, you can logout and then attempt to login through the **Login with ADFS** button on the login page and you will be granted access to the system according to your group membership.
- 6. Use the procedure in Verify Single Sign On with an External [Authentication](#page-66-0) Provider to check the mappings and access.

A user account in Silhouette can only be mapped to a single Silhouette Group. However, a user in AD may be a member of lots of groups.

When a users initially logs in to Silhouette they are assigned to any group with a valid mapping for their group claims and their other group claims will be ignored. The order of the groups is non-deterministic. After their initial login, they will not change group membership unless they are actively removed from the mapped group in AD.

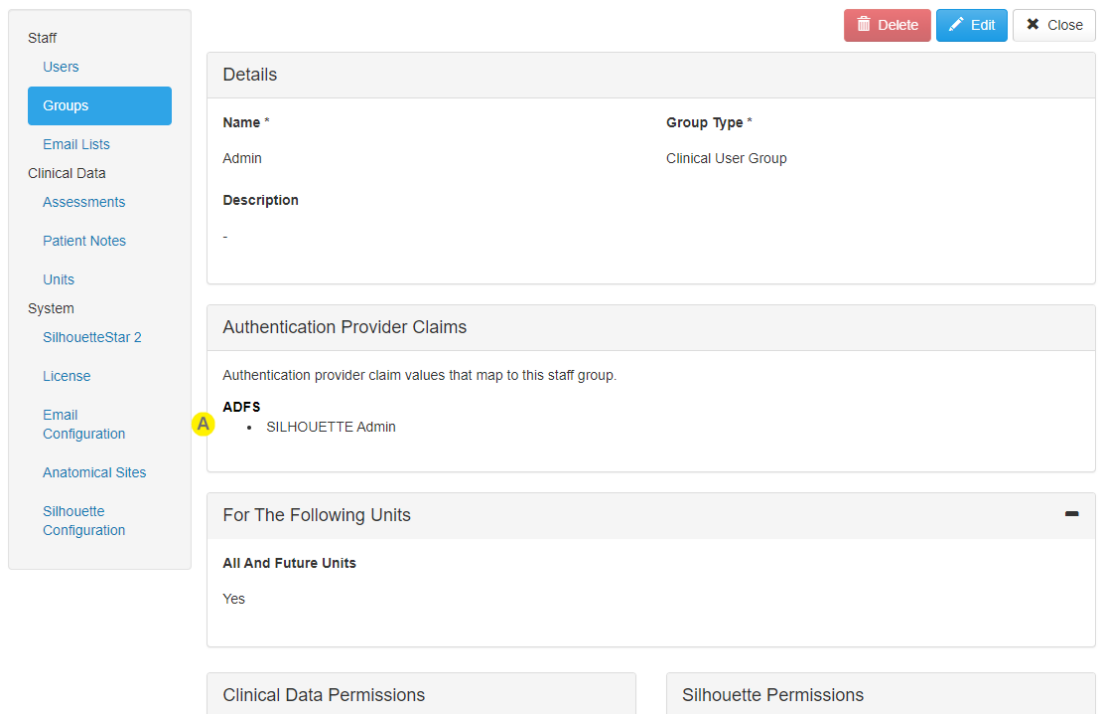

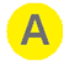

**Q** 

An example of the claim SILHOUETTE Admin from the ADFS Authentication Provider mapped to the Silhouette Group called Admin.

#### **Disable Silhouette Local User Login**

Once SSO integration is complete and you have all user accounts (include ARANZ Medical support and system admin) accounts managed in the external directory, you can disable Silhouette Local User login, see [SilhouetteTokenService](#page-19-0) Web Application Configuration.

Once Silhouette Local User login is disabled, the Silhouette login page is skipped and users will only see the external login provider page.

Use the test listed in Verify Single Sign On with an External [Authentication](#page-66-0) Provider to verify Silhouette Local User login is disabled.

If the external authentication provider becomes unavailable or the integration fails at some point, a privileged user can enable the Silhouette Local User login again to provide emergency access to the system.

# **SilhouetteCentral Testing**

This section describes how to test the SilhouetteCentral installation and configuration is working as expected. You may want to perform these tests after the initial installation and after any subsequent changes to the configuration. Not all tests are relevant to every SilhouetteCentral installation. Choose the tests that match your configuration.

- Verify the SQL Server [Synchronization](#page-63-0) Instance
- Verify Basic [SilhouetteCentral](#page-64-0) Operation with Local Silhouette Users
- Verify [SilhouetteConnect](#page-65-0) Sync
- Verify Single Sign On with an External [Authentication](#page-66-0) Provider

#### <span id="page-63-0"></span>**Verify the SQL Server Synchronization Instance**

The tests listed in this topic are focused on verifying that the SQL Server synchronization instance is installed and setup. Ultimately the validation test of a SilhouetteConnect successfully performing a sync with SilhouetteCentral proves the synchronization instance is working.

#### **1: Verify the version**

To verify that the SQL Server Synchronization instance is running you can open the Windows command prompt as an administrator and run the following command:

sqlcmd -S .\SILHOUETTE -Q "SELECT @@version"

The above command should return the version of SQL Server being used for as the synchronization instance. The specific output will vary based on your deployment but should report the expected version number. The output should be similar to:

Microsoft SQL Server 2014 (SP3-GDR) (KB4583463) - 12.0.6164.21 (X64)  $Now 1 2929 94 \cdot 25 \cdot 14$ Copyright (c) Microsoft Corporation Express Edition (64-bit) on Windows NT 6.3 <X64> (Build 19043: )

#### **2: Verify the assignment of the sysadmin role**

To verify the assignment of the sysadmin role to either Authenticated Users or specifically to the IIS Apppool identity, use the following command to list principals with the sysadmin role:

sqlcmd -S .\SILHOUETTE -Q "SELECT name FROM master.sys.server\_principals WHERE is\_srvrolemember  $('systemin',name) = 1$  and is\_disabled =  $0"$ 

### <span id="page-64-0"></span>**Verify Basic SilhouetteCentral Operation with Local Silhouette Users**

The tests listed here can be used to confirm the deployment of the SilhouetteCentral system has completed successfully and is working with Local Silhouette Users.

#### **1: Login/Logout with a Silhouette Local User account**

Use this procedure to check the SilhouetteTokenService is correctly configured with

AccountSecurity.AllowLocalLogins set to true. Use this test on initial deployment or if the configuration is changed.

- 1. Navigate to the SilhouetteCentral web application URL. You see the SilhouetteCentral unauthenticated user landing page with a Login button.
- 2. Select **Login**. You are presented with a SilhouetteCentral login which includes Username and Password text entry boxes.
- 3. Enter an invalid username and password and select **Login**. The login is rejected.
- 4. Enter a valid username and password and select Login. The SilhouetteCentral web application loads and you can navigate in the application.
- 5. Select **Logout** from the application menu. The user is logged out and is returned to the SilhouetteCentral unauthenticated user landing page. Pressing the back button on the browser does not take you back into the SilhouetteCentral application.

#### **2: Verify Help and About page is accessible**

Use this procedure to verify that the help and about page is accessible and that the required VC++ runtime is working.

- 1. Access the SilhouetteCentral website and use the **Help and About** link on the unauthenticated landing page or from the application menu when logged in.
- 2. Check that the help and about page loads and shows the UDI data matrix and the expected software version beside the REF icon.

### <span id="page-65-0"></span>**Verify SilhouetteConnect Sync**

The tests listed here can be used to confirm the deployment of SilhouetteConnect in Synchonrized mode with SilhouetteCentral.

Select the appropriate procedures for your configuration.

#### **1: Login to SilhouetteConnect and perform a sync**

Use this procedure to check the Silhouette system is setup and is capable of syncing data between SilhouetteConnect and SilhouetteCentral.

- 1. Open the SilhouetteConnect application on you PC. You see the SilhouetteConnect unauthenticated user landing page with a Login button.
- 2. Select **Login**. Your default web browser will open a new tab.
- 3. If you see the Silhouette login page, complete the login.
- 4. The web browser may show a pop-up message asking for your approval to use SilhouetteConnect to open a link. Grant your permission.
- 5. SilhouetteConnect might ask you to perform a sync, if so do perform the sync.
- 6. You see the main SilhouetteConnect application, with your username in the top right.
- 7. Select **Sync** from the application menu. The sync completes successfully.

### <span id="page-66-0"></span>**Verify Single Sign On with an External Authentication Provider**

The tests listed here can be used to confirm the deployment of the SilhouetteCentral system configured with Single Sign On (SSO) using an external authentication provider (e.g. ADFS).

Tests are also provided to confirm operation on various configuration changes relating to SSO, including when an external authentication provider has been disabled or when Silhouette Local User logins are disabled.

Select the appropriate procedures for your configuration.

#### **1: Login with an external authentication provider user account**

Use this procedure to check the Silhouette system and external authentication provider are correctly configured. The use of this procedure proves the following:

- The SilhouetteTokenService is configured with Sam12. Enabled set to true.
- The SilhouetteTokenService is configured a valid Sam12. AuthenticationSchemes configuration.
- The SilhouetteCentral Group configuration has correctly mapped Authentication Provider Claims.
	- 1. Navigate to the SilhouetteCentral web application URL. You see the SilhouetteCentral unauthenticated user landing page with a Login button.
	- 2. Select **Login**.
	- 3. If you see the Silhouette login page, there is a **Login with <displayName>** button to initiate the login with the authentication provider. Select the **Login with <displayName>** button.
	- 4. If you see the authentication provider login page, proceed with the login.
	- 5. You are logged in to the SilhouetteCentral application and can navigate to view your user profile under **Admin > Profile** or **Admin > Users**.

If possible, have someone assigned to each of the Silhouette groups login to check that all authentication provider mapping is correct.

#### **2: Verify Allow Local Login (Silhouette Local users) is disabled**

Use this procedure to check the SilhouetteTokenService is correctly configured with AccountSecurity.AllowLocalLogins set to false.

- 1. Navigate to the SilhouetteCentral web application URL. You see the SilhouetteCentral unauthenticated user landing page with a Login button.
- 2. Select **Login**. You are not presented with a Silhouette login page with Username and Password text entry boxes. You are either:
	- 1. Presented with a Silhouette login page with buttons to select between external authentication providers.
	- 2. Presented with a login page from the external authentication provider.
	- 3. Logged in to the SilhouetteCentral app automatically based on an active session established with the external authentication provider.

#### **3: Verify an external authentication provider has been disabled**

Use this procedure to check an external authentication provider configuration has been. The use of this procedure proves the SilhouetteTokenService configuration has had a Sam12. AuthenticationSchemes successfully removed.

- 1. Navigate to the SilhouetteCentral web application URL. You see the SilhouetteCentral unauthenticated user landing page with a Login button.
- 2. Select **Login**.
- 3. You see the Silhouette login page and there is no **Login with <displayName>** button.
- 4. Proceed to login as a Local Silhouette User with Can Manage Users and Groups permission.
- 5. Navigate to Admin -> Users. Review the list of users to confirm there are no longer any user records listed for the removed authentication scheme.

# **Troubleshooting**

This section describes how to troubleshoot problems which can be encountered on initial installation or upgrade of SilhouetteCentral, SilhouetteTokenService, and SilhouetteConnect.

Use the following order when troubleshooting a Silhouette system:

- 1. Make sure the SilhouetteTokenService is operational, see [SilhouetteTokenService](#page-69-0) Troubleshooting.
- 2. Make sure [SilhouetteCentral](#page-70-0) is operational, see SilhouetteCentral Troubleshooting.
- 3. Make sure [SilhouetteConnect](#page-71-0) is operational and sync is possible, see SilhouetteConnect Troubleshooting.

### <span id="page-69-0"></span>**SilhouetteTokenService Troubleshooting**

To confirm the SilhouetteTokenService is operational, open a web browser and navigate to the https://<SilhouetteTokenService URL>/.well-known/openid-configuration.

If the service is running, the result will be some plain JSON text.

If an error is reported, follow the troubleshooting steps below to investigate.

- 1. Check the SilhouetteTokenService Log files for error reports.
- 2. Check the Application events log in the Windows Event Viewer for any reported errors from the source "IIS AspNetCore Module V2".
- 3. Check that the SilhouetteTokenService Application Pool Identity has modify rights on the Files sub-folder.

### <span id="page-70-0"></span>**SilhouetteCentral Troubleshooting**

To confirm that SilhouetteCentral is running, you can browse to the SilhouetteCentral URL and you should see the SilhouetteCentral unauthenticated landing page (or the SilhouetteCentral app if you already have an active session).

If SilhouetteCentral reports an error, first confirm that the SilhouetteTokenService is operational, see [SilhouetteTokenService](#page-69-0) Troubleshooting. After that, further errors can be investigated by:

- 1. Check the SilhouetteCentral Log files for error reports.
- 2. Check the Application events log in the Windows Event Viewer for any reported errors from the source "ASP.NET 4.0.30319.0".
- 3. Check that the SilhouetteCentral Application Pool Identity has modify rights on the Files sub-folder.

### <span id="page-71-0"></span>**SilhouetteConnect Troubleshooting**

The troubleshooting discussed here is focused on the problems that can occur on initial installation or upgrade. The Administration User's Guide and the Clinical User's Guide have additional troubleshooting information for problems that can occur after initial setup.

To confirm that SilhouetteConnect is running successfully in Synchronized mode:

- Open the SilhouetteConnect application.
- Login.
- $\bullet$  Perform a sync.

#### **Problems when starting SilhouetteConnect**

If SilhouetteConnect reports an error attempting to start, the problem is likely to be localized to the PC. Errors are investigated primarily by checking the SilhouetteConnect log files. However, there can also be some information in the Windows Event Viewer > Application Event Log where there are problems with the SQL Server Database instance.

Some of the causes of issues known to be caused by configuration are:

- Missing dependencies for .NET Framework or the SQL Server Database Instance. To remedy this issue, install the correct dependencies.
- A previous installation of SilhouetteConnect was not tidied up correctly. See the help topic [Uninstalling](#page-44-0) [SilhouetteConnect](#page-44-0) for details on how to correctly clean an installation.
- There are known compatibility issues with SQL Server Database instance and Windows 11 and some disk types, see the help topic Pre-requisites for installing [SilhouetteConnect](#page-38-0) on Windows 11 for details.

#### **Problems when logging in**

The expected login flow for a SilhouetteConnect in Synchronized mode, is that the web browser will open to allow you to login. Once the login is completed in the web browser, SilhouetteConnect will load the application and show your name in the top left corner of the screen.

The first step to solve a login issue is to restart SilhouetteConnect as there are a number of unusual cases which can occur on initial launch after install and major configuration changes.

If the web browser does not open, you can manually navigate to the SilhouetteCentral URL to confirm that the PC has the required network connectivity and that both the SilhouetteTokenService and SilhouetteCentral is operational.

Further troubleshooting information can be retrieved from the SilhouetteConnect logs and the SilhouetteTokenService logs.

#### **Problems when syncing**

If SilhouetteConnect reports an error when trying to sync with SilhouetteCentral, first confirm that SilhouetteCentral is operational, see the help topic [SilhouetteCentral](#page-70-0) Troubleshooting. After that, further errors can be investigated by:

- 1. Check the SilhouetteConnect Log files for error reports.
- 2. Check the SilhouetteCentral Log files for error reports.
#### **68 • Problems when syncing**

Some of the sync errors that are known to be caused by configuration issues are:

- The Sync URL is from an older installation has not been updated to the HTTPS protocol causing an authentication failure when attempting to download the required files from the server. Modify the Sync URL to remedy this issue.
- The identity running the SQL Server Synchronization Instance on the SilhouetteCentral server doesn't have modify rights on the \Files\mdfCreation folder in the SilhouetteCentral Web Application folder. Re-check the SilhouetteCentral configuration to ensure correct rights are granted.

# **Appendices**

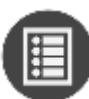

Appendix A: IIS [Configuration](#page-74-0)

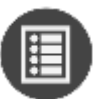

Appendix B: SQL Server [Configuration](#page-77-0)

# <span id="page-74-0"></span>**Appendix A: IIS Configuration**

This topic provides some guidance for configuring IIS using either the IIS Management Console or the Powershell WebAdministration module.

### **Configure IIS using the IIS Management Console**

- 1. Open IIS Manager.
- 2. Creating a new application pool:
	- 1. In the Connections pane, right-click the Application Pools node.
	- 2. Select Add Application Pool.
	- 3. Give the pool a unique name.
	- 4. Select .NET CLR Version, and Managed Pipeline mode as well as any other settings.
	- 5. Click OK.
	- 6. Right-click on the new Application Pool in the list and select Advanced Settings...
	- 7. Set any advanced mode settings, e.g. Start Mode or Application Pool Identity.
	- 8. Click OK.
- 3. Adding a web application into IIS:
	- 1. In the Connections pane, expand the Sites node and then the node representing your website (e.g. Default Web Site).
	- 2. Either:
		- 1. Right-click the folder the node representing the folder you created in step 1 and click Convert To Application, or
		- 2. Right-click the website and select Add Application.
	- 3. Set the Alias if you need to (the path portion of the URL).
	- 4. Choose the application pool you want to run the web application.
	- 5. Set the physical path if you need to (the path on the file system).
	- 6. Tick the Enable Preload option.
	- 7. Click OK.
	- 8. You can change these setting by selecting the web application node and selecting Advanced Settings...

### **Configure IIS via Windows Powershell**

The application pool and web application may also be scripted via a powershell command prompt. The following example sets up a SilhouetteCentral and SilhouetteTokenService web site:

Import-Module WebAdministration

New-WebAppPool –Name Silhouette

Set-ItemProperty –path IIS:\AppPools\Silhouette –name "managedRuntimeVersion" –value "v4.0"

Set-ItemProperty –path IIS:\AppPools\Silhouette –name "startMode" –value "AlwaysRunning"

New-WebAppPool –Name SilhouetteToken

Set-ItemProperty –path IIS:\AppPools\SilhouetteToken –name "startMode" –value "AlwaysRunning"

New-WebApplication –Name silhouette –Site "Default Web Site" –PhysicalPath c:\inetpub\wwwroot\silhouette –ApplicationPool Silhouette

Set-ItemProperty -path "IIS:\Sites\Default Web Site\silhouette" -name "preloadEnabled" -value "True"

New-WebApplication –Name silhouette –Site "Default Web Site" –PhysicalPath c:\inetpub\wwwroot\silhouettetoken –ApplicationPool SilhouetteToken

Set-ItemProperty -path "IIS:\Sites\Default Web Site\silhouettetoken" -name "preloadEnabled" -value "True"

### **IIS and File System Permissions**

The identity used by the application pool (by default set to IIS AppPool\Silhouette) requires read and execute permission to all files within the web application folder. By default, IIS automatically add the application pool identity as a member of the local IIS\_IUSRS group, which by default has read access to all web applications hosted in the wwwroot folder. If you are not using a sub-folder of the wwwroot folder as the web application physical path, grant read & execute rights to the IIS IUSRS built in windows group to the folder you are using.

The IIS anonymous authentication user (built in IUSR identity) typically has read access to the web application folder by default through the Users group. If the IUSR identity doesn't have access you will get authentication errors when trying to serve static resources from the web application folder. If you experience this, grant the IUSR account Read & Execute access to the web application folder.

## <span id="page-77-0"></span>**Appendix B: SQL Server Configuration**

This help topic covers basic SQL Server setup and configuration suited for use with Silhouette. This guide is offered as a quick start and is not intended to replace the MS SQL Server installation and deployment instructions.

### **Installing SQL Server**

A

The use of SQL Server Express Edition is not recommended for production installations due to limitations on database performance, size, and features.

The exact instructions to install SQL Server depend on the SQL Server edition and version. The basic steps are provided below, derived from SQL Server 2014, but it is recommended to read and follow the instructions that come with SQL Server.

- 1. Run the SQL Server installation executable and click the **OK** button on the "Choose Directory For Extracted Files" dialog.
- 2. On the "SQL Server Installation Center" dialog, select the "New SQL Server stand-alone installation or add features to an existing installation" link (towards top right corner of dialog).
- 3. The SQL Server Setup wizard starts.
- 4. Select "I accept the license terms" and click **Next**.
- 5. On the Feature Selection step ensure the following features are enabled and click **Next**.
	- 1. Database Engine Services
	- 2. Management Tools Basic
- 6. On the Instance Configuration step, select the "Named Instance" option and give the SQL server instance an appropriate name, e.g. SQLSILHOUETTE, then click **Next**.
- 7. On the Server Configuration, step click **Next**.
- 8. On the Database Engine Configuration step, select the "Windows authentication mode" option and click **Next**.
- 9. Follow any additional prompts that appear until installation is completed.

### **Creating a SilhouetteCentral Database**

Once SQL Server has been installed a blank database must be created to store all clinical assessment data. This can be created in a number of ways including:

- SQL Server Management Studio
- Windows Powershell

### **Creating a Database using SQL Management Studio**

- <sup>l</sup> From the Windows start menu start **SQL Management Studio**.
- <sup>l</sup> A **Connect to Server** dialog should appear. If not, select **Connect Object Explorer** within the **File** menu.

#### **74 • Creating a Database using Windows Powershell**

- <sup>l</sup> Set the **Server type** drop down to **Database Engine** and in the **Server name** box type .\<SQL SERVER NAME> (e.g. .\SQLSILHOUETTE) then click **Connect**.
- <sup>l</sup> Within the object explorer pane (left side of screen), right click on **Databases** and select **New Database…**.
- <sup>l</sup> Within the **New Database** dialog type in the database name **Silhouette** and press OK.
- <sup>l</sup> Within the object explorer pane right click on **Security** and select **Login…** underneath the **New** submenu.
- <sup>l</sup> Type IIS AppPool\Silhouette into the **Login name** text box.
- **•** Select Silhouette within the Default database drop down.
- <sup>l</sup> Click **OK**.
- <sup>l</sup> Within the object explorer pane expand the **Databases** item and further expand the sub-item representing the SilhouetteCentral database.
- Right click on Security and select User... underneath the New submenu.
- <sup>l</sup> Type IIS AppPool\Silhouette into both the **User name** and **Login name** text boxes.
- In the **Membership** section scroll down and place a tick beside **db** owner.
- <sup>l</sup> Click **OK**.

### **Creating a Database using Windows Powershell**

Creation of the SilhouetteCentral database may also be scripted via a powershell command prompt:

Invoke-Sqlcmd –ServerInstance .\SILHOUETTE –Query "CREATE DATABASE Silhouette"

Invoke-Sqlcmd –ServerInstance .\SILHOUETTE –Query "CREATE LOGIN

[IIS AppPool\Silhouette] FROM WINDOWS WITH DEFAULT\_DATABASE=Silhouette"

```
Invoke-Sqlcmd –ServerInstance .\SILHOUETTE –Query "USE Silhouette CREATE USER [IIS AppPool\Silhouette]
FOR LOGIN [IIS AppPool\Silhouette];"
```
Required permissions on the Silhouette database:

```
Invoke-Sqlcmd –ServerInstance .\SILHOUETTE –Query "USE Silhouette exec sp_addrolemember 'db_owner', [IIS
AppPool\Silhouette]"
```
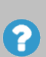

If securing database access using the IIS AppPool\Silhouette user account the database server must be running on the same server as IIS. You may need to wait until step 1 of the SilhouetteCentral [configuration](#page-17-0) wizard before securing database access as the IIS AppPool\Silhouette user account may not exist until this point of the installation process.